المؤلف

تم أعداد هذا الكتاب سنة 2005\4\5 وحاز على الجائزة ألأولى 

أتمنى ألأستفادة التامة من محتويات هذا الكتاب الذي يشرح وأرجو عدم نشره أو بيعه للأستفادة الشخصية للمراسلة والتعارف أو ألأستفسار حول الكتاب راسل ألأيميل التالي : **San7areb@Gmail.com** 

> أو زيارة موقعي الشخصي www.san7areb.jeeran.com

> > أخوكم سنحاريب

كلمة المؤلف حول البرنامج

المقدمة

### introduction

مرحباً مقدمة عن برنامج الفوتوشوب:

يعد برنامج الفوتوشوب من أقوى برامج تحرير ومعالجة الصور من إصدار شركة ADOBE وكان الاصدار الرسمي الاول لهذا البرنامج في عام 1990 واستمرت الاصدارات المتتالية لهذا البرنامج الى وقتنا الحالي, . وربما تكون مستخدماً حالياً لبرنامج Photoshop أو تريد أن تصبح كذلك . ( أمل انني قد جمعت مايهم القار ء من معلومات مفيدة لكي يحتاجها في البرنامج لكي يتعلم أساسيات أو البداية لدخول بوابة البرنامج وأمل أن يفي بالغرض محتوى هذا البحث حاجتك) ؟

لقد جمعت بعض المعلومات في هذة الصفحات للمستخدم المتقدم أو المستخدم المتوسط الذي يريد ان يصبح مستخدماً متمكناً ولكي تتعلم البرنامج أو أخذ نظرة أو نبذة عنه فأبسط شي أقوله لك هو . أقلب الصفحة الأولى وأبدأ القراءة . اعرف أن من الصعب أعتباره من الأنواع التي تقرأ للتسلية . و لو كانت هذة مقالة عن موضوع الفيزياء فربما كنت متردداً بأخبارك كيفية أن تبدأ . ولكنه عن برنامج

Photoshop وأنت مهتم به أصلاً . لذلك يمكنك أن يقفز إلى المكان المناسب لك وتتبع ماهو موجود حتى ولو كنت في المراحل الأولى إذا كنت تعرف الأساسيات أتركها وانتقل الى الأمام . ولكن يجب أن تعلم أن الكتب التعلمية أو الأقراص المرفقة فهي مبنية كسلسة حيث الفكر ة الأولى تقود الى الفكرة الثانية أذا كنت تر غب بالعمل على Photoshop . يمكننا أفتر اض فرضيات قليلة حولك وحول عملك فأنت فنان تصويرى أو مصور تهتم بالنصوير في المستوى التجاري أو شبه التجاري . بطريقة أو أخرى فإنك تخطط لأستخدام Photoshop

لكسب المال و هو هدف مشر و ع . إذا أخذنا ذلك بعين الأعتبار فإنك تريد أن تجعل أداء الكيان الصلب والبرمجيات أمثلياً من ناحية السر عة والأستقرار ٤لأن الوقت يعني المال . وأمتلاكك وتنصصيبك للبرمجيات ليس كافياً . أن Photoshop

هو أقوى البرامج الرسومية المعتمدة على البكسل والمتاحة على أنظمة Macintosh أو windows وهو يستثمر مصادر حاسبك أكثر من أي برنامج أخر يمكن أن يعمل على حاسبك . وليس له نطير في مجال البر مجيات . هذا يعني أنه إذا لم تعجبك طريقة عمل Photoshop على حاسبك . فيمكنك تغير أعدادات البرنامج أو ترقية حاسبك أو أستعماله على حاسب جديد . اما البحث عن بديل برنامج Photoshop أو برمجيات جديدة فليس خياراً حقيقياً

أذا كنـت تشـعر أن Photoshop سـريع ومسـتقر . بمـا فيـه الكفايـة فإنــه يبقـي هناك بعض التساؤلات عن Photoshop . كيف يفكر البرنامج ؟ ستجد الإجابة عن هذا السؤال بحساب عدد مرات توقف حسابك عن الأستجابة خلال يبوم أو أسبوع . Photoshop هو برنــامج حســاس يتطلـب مصــادر عتاديــة (hardware)

وبرمجية (software ) . وقد لايعمل دائماً بشكل جيد مع البرامج الأخرى ، ومن المعروف أنه يسبب مشاكل إذا لم يعط ما يريد .....

إن أحد أكثر الأسئلة شيوعاً عن Photoshop هو أين يعمل بشكل أفضل ؟ هل على أجهزة Macintosh أم على أجهزة Intel ؟ ومع أ، السؤال بسيط ، فلا يوجد إجابة بسيطة إلا أذا قبلنا أن هذا غير مهم كإجابة فالبرنامج متطابق ظاهرياً في الوظيفة على النظامين . وأجهته ــ

بأستــــــــثناء بعض التفضيلات والمظهر الفيزيائي للنوافذ \_ متطابقة أبضـاً ..

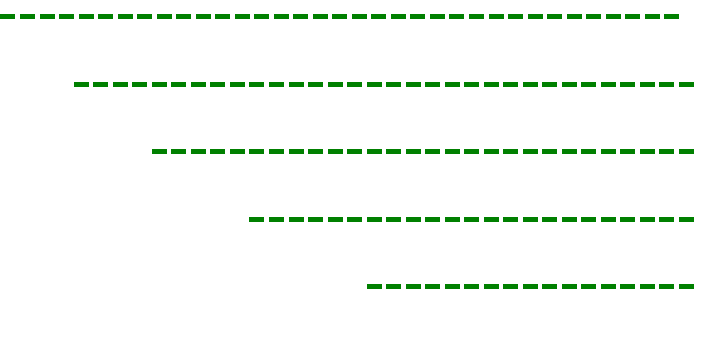

و شکر آ

#### the mouse with the keyboard

لقد بينت الدر اسات أن تحريك الفأرة من مكـان إلـى أخـر علـى الشاشـة ــ من القائمـة إلـى الصورة ومن ثم إلى صندوق الأدوات والعودة إلى الصورة وهكذا ــ تستهلك حتى 40% من وقت المستخدم . والمستخدم الفعال الذي يستخدم لوحة المفاتيح بإحدى يديه ويستخدد الفأرة

باليد الأخرى يستطيع وضع علامات أستفهام حول المستخدم الذي يعمل بالفأرة فقط ..... وللكثير من القوائم في Photoshop مكافئات على لوحة المفاتيح . ويمكنك ربط تلك ألأوامر التي ليس لها ماكافئات إلى لائحة الأعمال ( Action palette ) وتستطيع أيضاً ربط أوامر لوحة المفاتيح مع برمجيات إضافية من نوع macro/hot-key مثل Quickeys من

CE software أذا أن Photoshop يمتلك تحسيناً أخر سيمو فوق قدرات البرامج الأخرى . فيمكنك تحديد أغلب الأدوات والكثير من خيارات تحريك بأستعمال لوحة المفاتيح . وأثناء العمل يمكنك تحديد الأدوات او التخلـي عنهـا بـدون تحريك المؤشـر مـن منطقـة العملّ . وبطريقـة مشـابـهة يمكنـك تحديـد حجـوم الفرشـات (brush) وتغيـر تعينـات التعتـيم والتـدقيق ـ (flow) والتبديل بين اللون الأمامي والخلفي وتعتبر تكبير الصـورة ضـمن النافذة وأستخدام

خيارات متنوعة وكثيرة بدون تحريك المؤشر من منطقة العمل . وهذه الميزة تعطي البرنـامج سلاسة , وتؤهلة ليصبح من اكثر بيئات العمل فعالية في اي برنامج رسومي . ولكن لهذه السلاسة ثمنها : يجب أن تتذكر جيداً . وتعلم اوامر لوحة المفاتيح يبدو مهمة مستيلحة وخصوصاً أن اغلب المستخدمين مشغولون بأستخدام البرنـامج ـــــــــ ولكن العمل الشاق سيعطى

نتيجة .. وإحدى الطرق لجعل هذه المهمة أقل هولاً هي تقسيم المفاتيح إلى مجمو عات منطقية فأوامر القوائم هي المجموعة الأولى ¸ وأومر الأدوات هي المجموعة الثانيـة . وأوامـر اللـوائح هب المجموعة الثالثة وأوامر المفيدة هي الرابعة . وبعد أن تتحقق من الفعاليـة الضـخمة التـيّ تضفيها أوامر لوحة المفاتيح إلى البرنامج سيصعب عليك البقاء على العادات القديمة البطيئة 

تقدم أضغط مفتاحاً لتنقي أداة ...... Go on type a tool يسهل Photoshop أستخدام صندوق الأدوات . وذلك بضخط أحد المفاتيح فيتم تحديد أداتك

الفأرة مع لوحة المفاتيح

لأداة التدرج ( Gradient ) و B لأداة الفرشـاة (Brush ) و هكذا . الأوامـر غيـر المنطقيـة سهلة التذكر لأنها ببساطة لاتعطي إحساس ذاكرياً O لأدوات التفتيح (Dodge ) والتغميق ( (Burn

والإسفنجية (sponge ) و U لأدوات الشكل (shape ) و K لأدوات الترشيح ( slice ) مع أنك تستطيع تذكر ها ببسـاطـة لأن K هـو أول حـرف مـن كلمـة سـكين ( Knife ) وأيقونتهـا عبارة عن سكين . و J للأداتين الجديدتين Healing Brush و patch . وبعض اوامر المفتاح يمكن تصنيفها بشكل مختلف ، فقسم منها يستخدم حرفاً غير الحروف الأولى من أسم الأداة مثل V لأداة التحريك ( move ) . وفي حالة خاصة فإن الحروف هو توريـة : I لأداة ا القطار ة ( Eyedropper ) ( أي عبار ة عن لفظ الأحر ف الثلاثة الأولى ...

و هنــاك 17 مسـتطيلاً مـن المسـتطيلات الأدوات تحتـوي مثلثــًا صــغير ا ً فـي الزاويــة السـفلـى اليمنى .

علـى إحدى أيقونــات الأداة فـي القائمــة الجانبيــة لتحديـدها . و هنــاك عـدة بـدائل . أضــغط علــي المفتاح option/ alt وأنقر بشكل متكرر على أيقونـة الأداة المحتويـة علـى المثلث الصـغير ، و هذا ما يجعلك تمر بشكل متسلسل على جميع الأدوات في تلك المنطقة من صندوق الأدوات

كذلك يمكنك الضغط بشكل مستمر على المفتاح Shift والضغط على الأمر الحرفي للأداة فتدور

على كل الخيار ات المتاحــة بشـر طـ أن تكـون اللـغـة المستخدمـة فـي windows هـي الأنجليزيــة إضغط على الحرف P فيتم تحديد أداة التخطيط ( pen ) أضـغط P من جديد مـع الضـغط المستمر على shift فيتم تحديد اداة التخطيط الحر ( freefrom pen ) أضغط M ومن ثم أضغط M مع أستمرا الضغط على shift فتدور على الخيارات الاربعة لأدوات التحديد . (Marquee) . الإطاري

وإذا أردت يمكنك ألغـاء الحاجـة لضـغط مفتـاح shift للـدوران علـى الأدوات فـي أحـد المستطيلات وألأدوات ، وذلك بالضغط على Command/ Ctrl + K فيظر صندوق حاجتك .

> كل شي له اسرار حتى الفوتوشوب له اسرار ::: المهم الموضوع عبارة اسرار في الفوتوشوب وحركات تسمح للمصمم انه يشتغل براحه شوي . . . . . . .

> > اسرار الفوتوشوب

1- ...لتكبير منظرور الصوره اظغط على Ctrl + ولتصغيرها اظغط Crtl -2- لتحديد نص او طبقه قم بالتأشير على الطبقه من لوحة الطبقات واضغط على Ctrl

1 - بدل ما تذهب إلى View ثم Actual Pixels لتر ى الصور ة في حجمها الطبيعي أضـغط مرتين بالفارة على العدسة المكبرة Zoom Tool في لوحة الأدوات وكذلك بدل ما تذهب إلى View ثم fit on screen لترى الصورة بالكامل على حجم الأطار أضغط مرتين على الكف الأبيض Hand Tolo

اذا اردت تحديد طبقه وبسرعه فاضغط على Ctrl ثم اضغط على الطبقه بالمواس 

تستطيع الوصول إلى أداة التحريك بواسطة الضغط على زر CTRL في أي أداة وعنما تترك الزر ترجع إلى أخر أداة كنت تستخدمها وتستطيع أستخدام أداة التحريك بالضىغط على مفتاح

> Alot Key مفاتيح الإختصار files قائمة مفتاح Ctrl+N فتح ملف جديد مفتاح Ctrl+O فتح ملف مفتاح Ctrl+Alt+O فتح باسم

مفتاح (trl+N) اقفال ملف  
\n�فتاح خظ ملف  
\n
$$
Ctrl+Shift+s
$$
  
\nمفتاح خاد المفخة  
\nمفتاح (trl+Shift+P) حاد الصفح  
\nفتاح (trl+Shift+P) طباعة  
\nفتاح (trl+P) طباعة  
\nفتاح (trl+Z) لضخ  
\nفتاح (trl+X) نسخ مجموع  
\nمفتاح (trl+Shift+C) نسخ مجموع  
\nمفتاح (trl+Shift+C) لصق في الداخل  
\nمفتاح (trl+Shift+V) لصق في الداخل

\_=\_=\_=\_=\_=\_=\_=\_=\_=\_=\_=\_=\_=\_=\_=\_=\_=\_=\_

أولاً / الأفضليات : تقدم هذه المبزة عشرات الطرق لتخصيص عمل البرنامج ولتوفير الوقت . فبإمكانك ليس ان تحدد فقط كيف يتم عرض الصور وقياسها بل أيضاً أي موارد سوف يستخدم البرنامج على جهازك ...بإمكانك الوصول إلى الأفضليات باختيار الأمر Preferences من القائمة File

ثانياً / هل تواجه مشكلة في تطبيق الفلاتر على طبقة نصية ..؟؟ كل ما عليك أن تفعله للخر وج من هذه المشكلة هو تحويل الطبقة من طبقة نصية إلى طبقة رسومية ... ومن ثم يمكنك تطبيق جميع إمكانيات البرنامج عليه ... لفعل ذلك اختر الامر Render Layer من البند Type في Layer قائمة

ثالثًا / بإمكانك ان تحفظ حقوق نشر وتوزيع صورك وذلك عن طريق استخدام فلتر من فلاتر الفوتوشوب .... ( أي لا يستطيع أحد نسخها ) من على الانترنت كائنـّا من كـان ..هل تصدق ذلك .... لكي تحفظ حقوق نشر وتوزيع تصميماتك اختر الفلتر Embed Watermark من Digimarc من القائمة Filter .... لكن للأسف هذه الخدمة ليست مجانيـة بـل يجب ان تدفع رسماً سنوياً لشركة Digimarc .

ملاحظة / هناك إصدار صغير من خدمة Digimarc متوفر مجاناً لكنه يقدم بعض الخيارات فقط

رابعاً / كيف تنشئ صورة شفافية في الفوتوشوب ملاحظة / لجعل الصورة شفافية لابد من حفظها بإمتداد gif وذلك يعني استخدام 256 لون فقط وتسمى هذه الألوان ( الألوان الآمنة للويب ) ...... ذلك على حساب جودة الصورة لجعل المساحة التي تريدها شفافية اتبع التالي :

1 / بعد الإنتهاء من التصميم ....اذهب إلى قائمة image واختر الأمر mode

indexed color |ختر الأمر indexed color 3 /سيفتح لك مربح حوار

4 /في الخيار palette حدد web ثم اضغط موافق

5 /اختر من قائمة file الأمر export ومنه اختر gif89a export

6 /سيفتح لك مربع حوار حدد من خلاله اللون الذي تريد ان تجعله شفافياً

7 / إذا رغبت ان تجعل أكثـر مـن لـون شـفافياً فمـا عليك سـوى اختيـار أداة اختيـار الألـوان المصحوب بر مز + في مربع الحوار الأخير ..

خامساً / كيف تحافظ على أكبر قدر ممكن من جودة الصور الشفافية التي تصمم للويب ...؟؟ اتبع الخطوات التالية :

1 / بعد الإنتهاء من التصميم ....اذهب إلى قائمة image واختر الأمر mode

indexed color |اختر الأمر indexed color |

3 / سيفتح لك مربح حوار

4 / في الخيار palette حدد web

5 / في الخيار Dither حدد Diffusion

6 / في الخيار Color Matching حدد 6

7 / انتق الخيار Preserve Exact Color ثم اضغط موافق 8 / اختر من قائمة file الأمر export ومنه اختر gif89a export 9 / سبفتح لك مربع حوار حدد من خلاله اللون الذي تربّد ان تجعله شفافياً 10 / إذا ر غبت ان تجعل أكثـر مـن لـون شـفافياً فمـا عليك سـوى اختيـار أداة اختيـار الألـوان المصحوب بر مز + في مربع الحوار الأخير ..

. . . . . . . . .

View قائمة مفتاح ++Ctrl تكبير مفتاح -+Ctrl تصغير مفتاح Ctrl+0 مناسب للشاشة مفتاح Ctrl+Alt+O النقاط الحالية مفتاح Ctrl+H اظهار / اخفاء الحدود مفتاح Ctrl+Shift+H اظهار / اخفاء التخطيطات مفتاح Ctrl+R اظهار / اخفاء المساطر مفتاح ;+Ctrl اظهار / اخفاء الدلائل مفتاح ;+Ctrl+Shift جذب الى الدلائل مفتاح ;+CTRL+Alt تأمين الدلائل مفتاح "+Ctrl اظهار / اخفاء الشبكة مفتاح "+Ctrl+Shift احياء الشبكة E قائمة Image/Adjust مفتاح Ctrl+L مستويات مفتاح Ctrl+hift+L المستويات التلقائية مفتاح Ctrl+M خطوط بيانية مفتاح Ctrl+B ميزان الألوان مفتاح Ctrl+U صبغة واشباع مفتاح Ctrl+Shift+U الغاء الاشباع  $Ctrl + I$ حكس Layer قائمة مفتاح Ctrl+G تجميع مع السابق مفتاح Ctrl+Shift+g از الة التجميع مفتاح Ctrl+E دمج المي الأسفل مفتاح Ctrl+Shift+e دمج مرئي Select قائمة

مفتاح Ctrl+Shift+A تحديد الكل مفتاح Ctrl+D الغاء التحديد مفتاح Ctrl+Shift+D استعادة التحديد مفتاح Ctrl+Shift+I عكس التحديد مفتاح Ctrl+Shift+D حد متدرج ...

هذه بعض أسرار البرنامج فوتوشوب المهم الموضوع عبارة اسرار في الفوتوشوب وحركات فنية تسمح للمصمم انه يشتغل براحه شوي ..

كل شي له اسرار حتى الفوتوشوب له اسرار . .

---: Windows تسريع هنا بعض النصائح لجعل Photoshop يعمل بأسرع مايمكن على نظام Windows

\* غير إعداد ملف الذاكرة الظاهرية ليصبح ضعفي الحد الأعلى للذاكرة الحيـة المتوفرة علـى نظامك أنقر settings ---- settings ----lontrol panel . وأنقر نقرأ مزدوجاً على أيقونـة system أنقر على performance وأول سطر يبين لك كميـة الذاكرة الحيـة الموجودة فـي نظامك

\* أتـرك علـى الأقـل مـن 3 ألـى 5 أضـعاف أكبـر ملفاتـك كمسـاحة حـرة علـى القـرص الـذي تستخدمه كقـرص مسـدود . ومـن الأفضـل تخصـيص قسـم (partition ) كامـل ليسـتخدمه Photoshop

لملفات المسودة . وأترك قرص غير مجزأ ؟

\* أغلق لائحة الطبقات ومنمنمات للائحة القنوات بـالر غم من فائدتهما الكبير ة لأنهمـا تبطئـان إعادة رسم الشاشة . ولا تفعل ذلك إلا أذا كان لديك مشكلة . والأحسن من ذلك هو الحصـول على المزيد من الذاكر ة الحية .

\* أستعمل أخر إصدار من نظام التشغيل وأحدث أصدار من Photoshop . وأذا أردت . Windows XX بدلاً من Windows NT . Windows 2X بدلاً من

\* أحصل على المزيد من الذاكرة الحية .

Windows

\* أشتر قرصاً صلباً من نوع RAID مع موائم Fast-Wide scsI3 \* أذا قررت الترقية ألـي جهـاز جديد أختر الجهـاز الذي يسمح لك بتجـاوز 256 MB من الذاكر ة الحية ( الأجيال الأخير ة من الحاسب الشخصـي تسمح بتوسيع الذاكر ة الحيــة بكميــة أقـل مما هي في الأجيال الأخيرة من Macintosh بشكل معياري ) ---------------- .

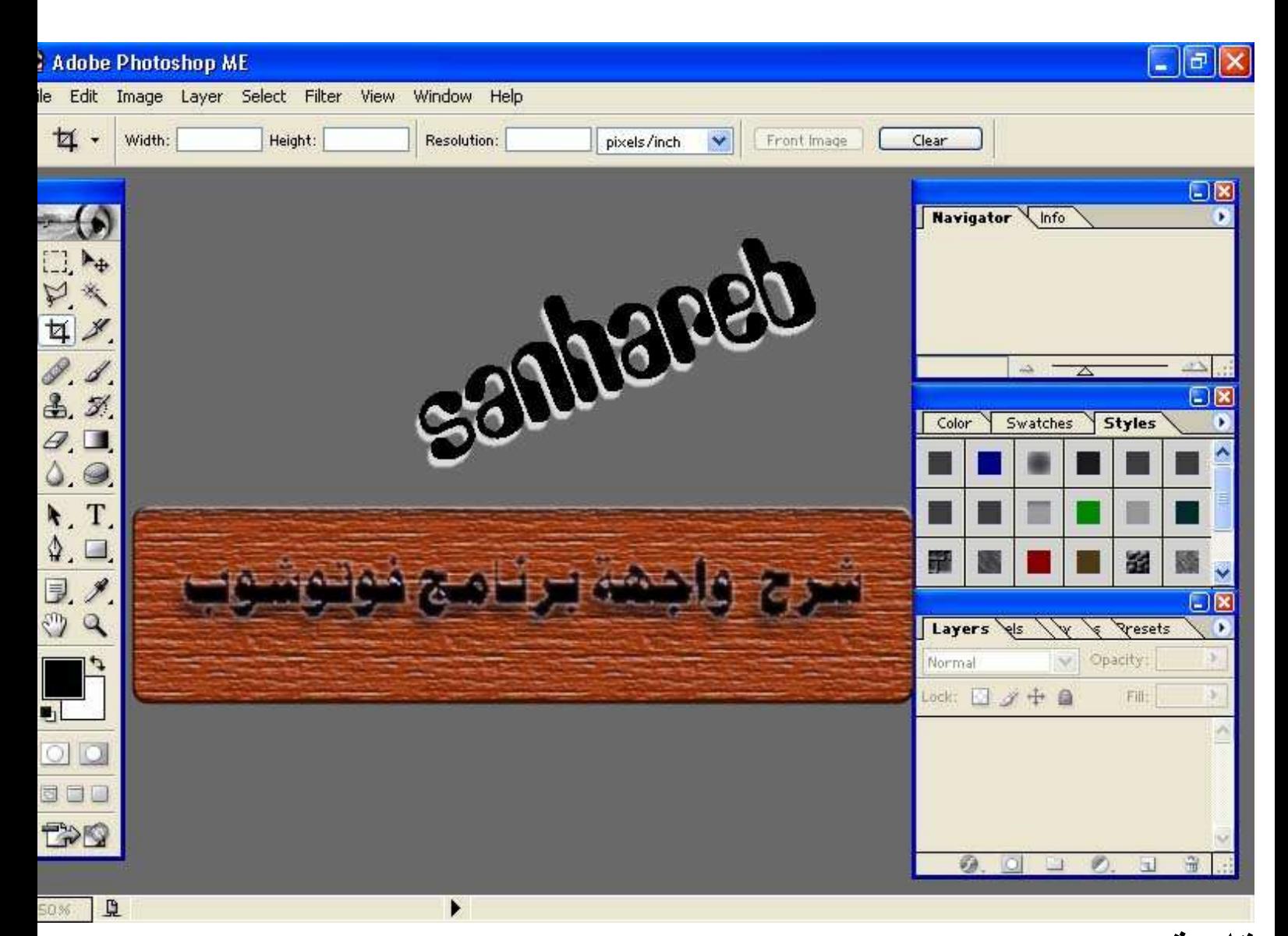

قائمة file New : يفتح هذا الأمر مربع حوارملف جديد ... و يستخدم عند إنشاء تصميم جديد Open : يفتح هذا الأمر مربع استعراض للجهاز ... يمكّنك من فتح أي صورة على الفوتوشوب Open As : يحدد هذا الأمر امتداد الصورة التي تريد فتحها Close : يغلق هذا الأمر الصورة الموجودة في أرض العمل Save : يقوم هذا الأمر بحفظ الصورة بعد إجرا التعديل عليها save as : يتيح هذا الأمر حفظ الصورة باسم آخر ...<br>(في الإصدار السادس و السابع) يمكّنك هذا الأمر حفظ نسخة من التصميم على امتدادات

مختلفة

save copy as : هذا الأمر موجود في الإصدار الخامس ...<br>يتيح هذا الأمر حفظ نسخة من التصميم على امتدادات مختلفة

Revert : يستخدم ها الأمر إذا قمت بتغيرات على الملف و لم تحفظها و ترغب بالعودة إلى أخر نسخة محفوظة

Place : يتيح هذا الأمر إدراج صورة على التصميم في طبقة جديدة

Import : يقوم هذا الأمر بفتح الملفات المحفوظة في التنسيقات<br>التي تستخدم وحدات استيراد التوصيل و يحتوي على أمر التحرير السريع

Export : يقوم هذا الأمر بتصدير الملفات إل تنسيقات مختلفة بإستخدام بمجيات مختلفة

Automate : يتيح هذا الأمر بعض إمكانيات المعالحة الدفعية

File Info : يقدم هذا الأمر بعض المعلومات عن الصورة أو التصميم من مقاسات و إحداثيات

Page Setup : يقدم هذا الأمر بعض المعلومات و الخيارات قبل طباعة الصورة

Print : أمر الطباعة

Preferences : بتيح هذا الأمر خيارات متعددة التي تساعد على تسهيل استخدام الفوتوشوب للمستخدم

Color Settings : يحتوي هذا الأمر على خيارات تعديل ألوان العرض و ألوان الطابعة

Adobe Online : يعرض هذا الأمر المعلومات المعدلة ديناميكيا عن الفوتوشوب (يجب<br>الإتصال بالإنترنت) لاستخدام هذا الأمر

Exit : هذا الأمر يقوم بإغلاق الفوتوشوب

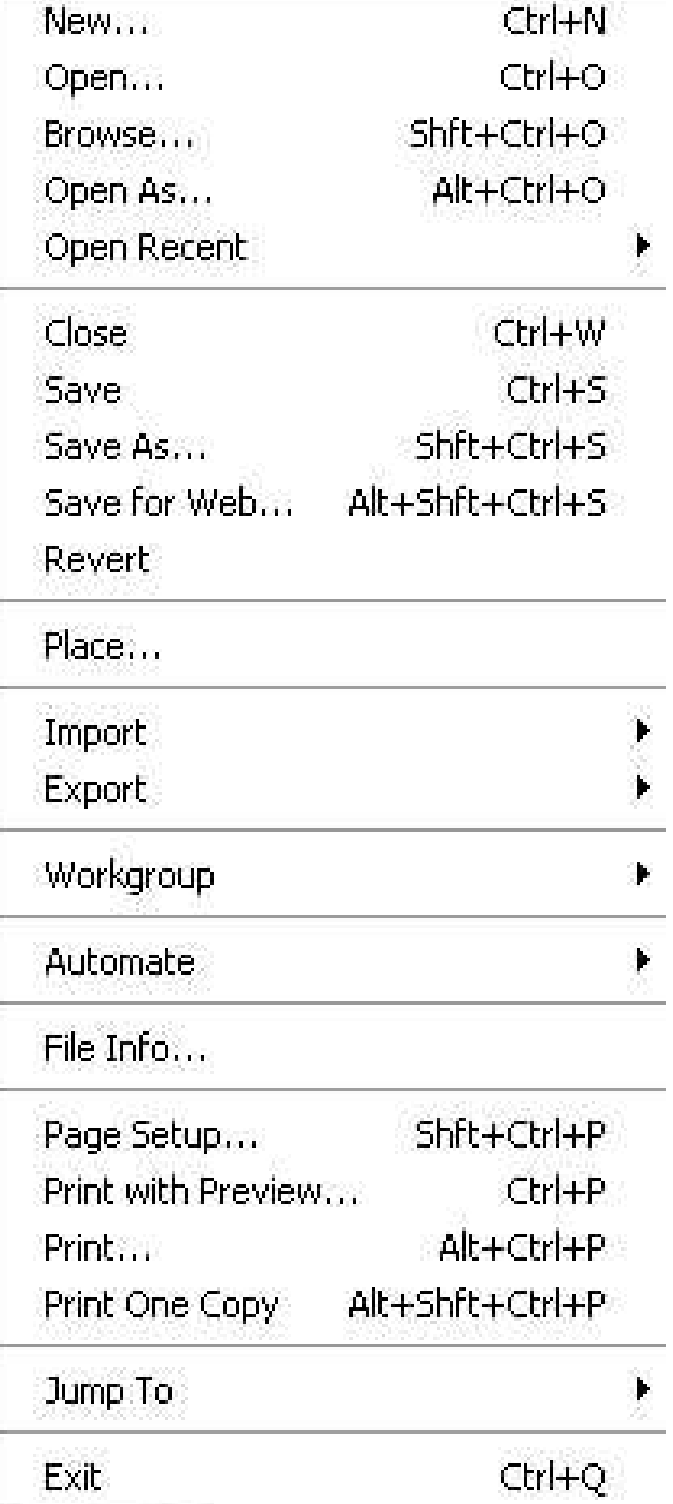

Edit

undo : أمر التراجع

step forward : التقدم خطوة

step backward : التراجع خطوة

cut : يزيل هذا الأمر المنطقة المحددة و يحفظها في الذاكر ة(قص)

copy : ينسخ هذا الأمر المنطقة المحددة و يحفظها في الذاكر ة(نسخ) copy merged : ينسخ هذا الأمر منطقة محددة من كل الطبقات المر ئية paste : يلصق هذا الامر ما تم حفظه في الذاكرة (لصق) paste into : يلصق هذا الأمر منطقة محددة ضمن منطقة نشطة (يعني منطقة محددة) ثم يقوم الفوتوشوب بتحويل التحديد إلى layer mask clear : يحذف هذا الأمر المنطقة المحددة check spelling : يستخدم في تصحيح الأخطاء الإملائية fina & replace text : وظيفته البحث و الاستبدال لكلمة معبنة fill : يستخدم هذا الأمر لمليَّ منطقة محددة أو الطبقة بلو ن معين stroke : ينشئ هذا الامر حدود بعرض معين حول منطقة محددة frea transform: يتيح لك هذا الأمر بتحريك الصورة أو جزء منها (قلب ، تدوير ، تشويه ، إمالة) transform : يشبه اللي فوقه بس بدرجات معينة define brush : تستطيع إنشاء فرشتك الخاصة من خلال هذا الامر

define pattern : تستطيع إنشاء خلفيتك الخاصة مثال : ( تكرار الكلمة في الخلفية)

define custem shape : تستطيع إنشاء أشكال جاهزة مثال : (كرة ، مستطيل ، أي شكل تبغي)

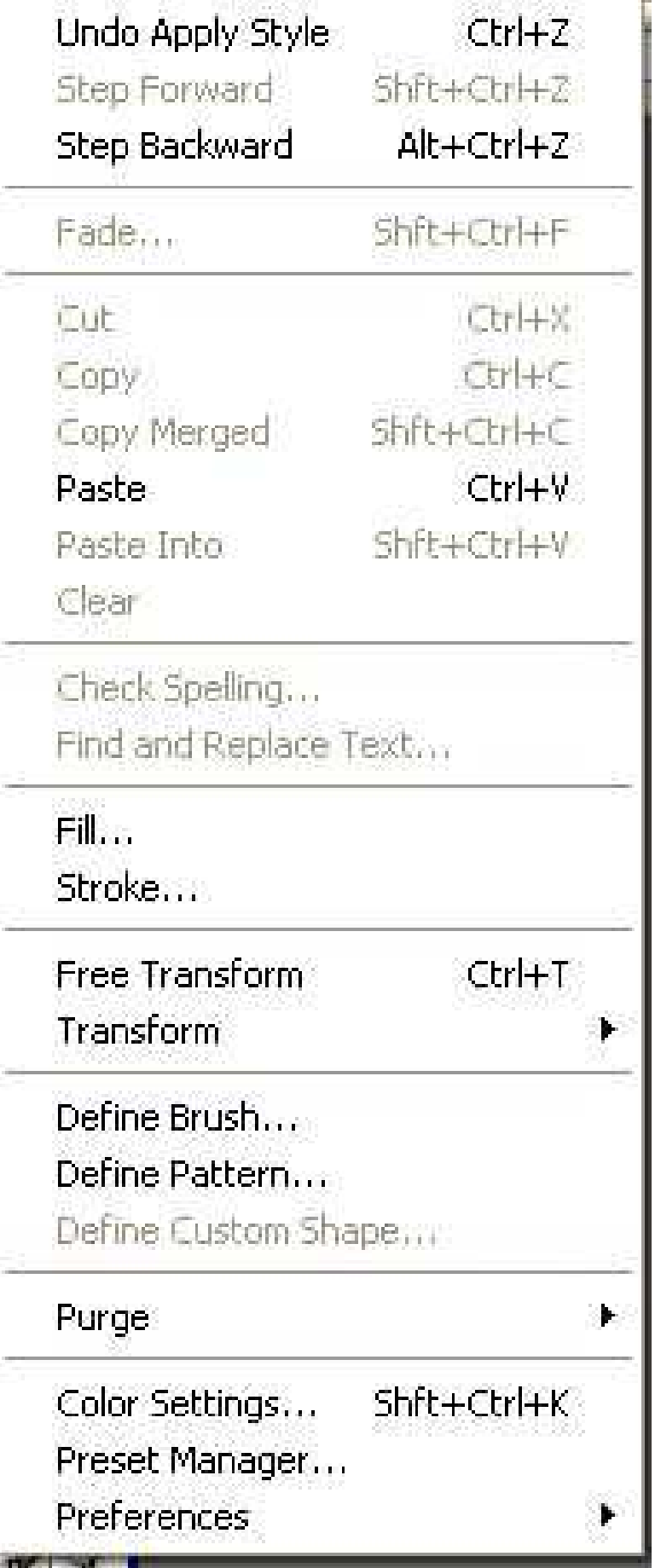

## image فَانَمة

mode : تستطيع من خلال هذا الأمر استخدام أنماط مختلفة من الألوان للإظهار و الطباعة و الحفظ ، و النمط RGB هو النمط الإفتراضـي و الأكثر استخداماً adjust : يظهر هذا الأمر قائمة جزئية فيها مجموعة من الخيارات ...<br>للقيام بالتعديلات اللونية

duplicate : يقوم هذا الأمر بمضاعفة التصميم إما في طبقة واحدة أو في عدد من الطبقات

apply image : يستخدم هذا الأمر لتطبيق قنوات وحيدة أو مركبة على الطبقة المحددة<br>و يستخدم بشكل رئيسي لـــــمـــــزج الـــصـــــــور

calculations : مثل اللي فوقه و لكن يفتح لك مربع حوار الحسابات<br>و الذي يسمح لك باستخدان مستند مصدر للمزج في أي منهما

iamge size : أحد الأوامر الأكثر أهمية للتحكم في حجم الصورة

canvas size : يستخدم لتغير ارتفاع او عرض الصورة دون أن تتغير الصورة أو الدقة (الوضوح)

rotate canvas : يستخدم هذا الأمر في قلب الصورة عمودي ، أفقي تسعين أو مئة و ثامنون درجة

crop : يستخدم هذا الأمر في اقتصاص كل المعلومات خارج نطاق التحديد المحددة<br>و يتم تعين العرض و الإرتفاع بالإعتماد على الأبعاد الجديدة أما الدقة ثابتة

trim : يستخدم هذا الأمر في تجذيب و تشذيب (تنسيق الصورة)

reveal all : يقوم بإعادة الكائنات داخل التصميم إلى حجمها الأصلي أو بدرجة التوضيح

histogram : يستخدم هذا الأمر في تقيم الدرجات اللونية و من خلال هذا الأمر لا يمكن<br>إجراء تعديل على التصميم

trap : يطبق هذا الأمر على الصورة المستخدم في الطباعة و اخذ الميزة (غير قابل للتطبيق<br>في تصميم الويب

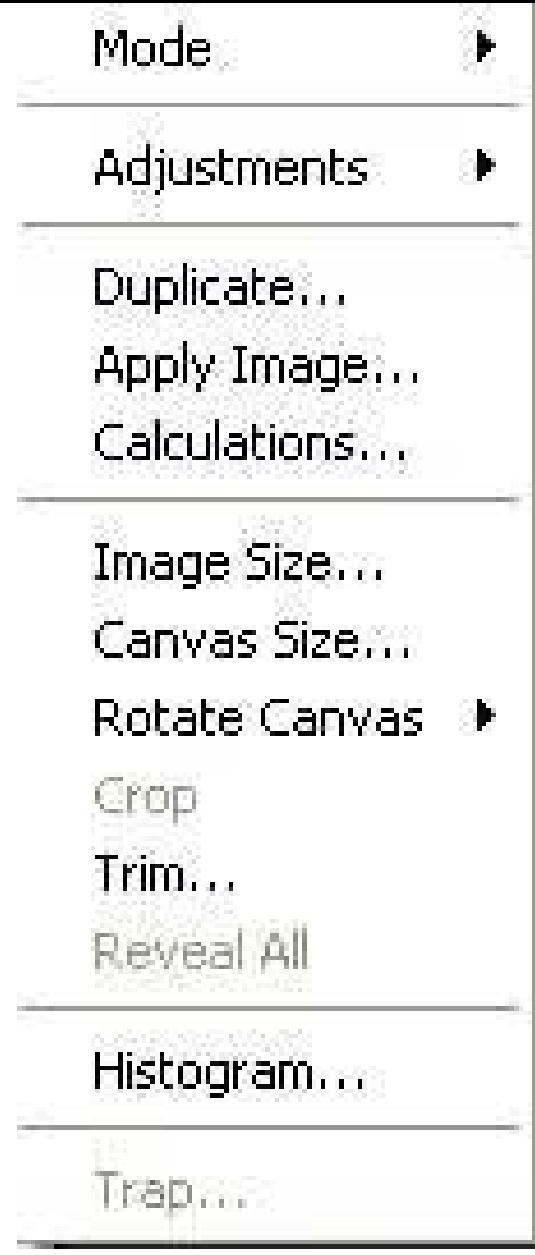

layer فَانَمة

new : يقوم هذا الأمر بإنشاء طبقة جديدة

duplicate layer : يقوم هذا الأمر بمضاعفة الطبقة

delete layer : يقوم هذا الأمر بحذف الطبقة المحددة

layer properties : يفتح هذا الأمر مربع حوار عن خصائص الطبقة

layer style : من أهم أوامر هذه القائمة ... يتيح لك المجال في إضـافة بعض التأثيرات<br>الخاصـة علـى الطبقة مثل : (الظل ، التدرج ، التوهج ، إبراز الصور ،،،،،، )

new fill layer : يقوم هذا الأمر بإنشاء طبقة جديدة مملوءة بلون أو تدرج معين

new adjustment layer : يقوم هذا الأمر بإنشاء طبقة جديد ذات خيارات و تصحيحات لونية مختلفة

change layer content : مثل اللي فوقه و لكن الإجرا على طبقة محددة سلفا

layer content option : يوفر هذا الأمر مجموعة من الخيارات الإجرائية على الطبقة

type : يتيح لك هذا الأمر تحرير النص حتى يتم إعادة تشكيله

new layer based slice : يقوم هذا الأمر بتجزئة الصورة

add layer mask : يستخدم هذا الأمر في إنشاء قناة إضافية تتألف من قناع من محتويات الطبقة المحددة

enable layer mask : يقوم هذا الأمر بتشغيل و إيقاف تأثيرات القناع ....<br>و تستطيع من خلاله مقارنة التأثير قبل و بعد القناع

group with previous : يستخدم هذا الأمر في إنشاء مجموعات الإقتطاع و تستخدم مجموعات الإقتطاع لمحتويات طبقة لتشكيل قناع لمحتويات طبقة أخرى

ungroup : يستخدم هذا الأمر في فك جميع ارتباط الطبقات من مجموعة الإقتطاع

arrnge : يغير هذا الأمر ترتيب طبقات التصميم

align linked : يقوم هذا الأمر بمحاذاة الطبقات المرتبطة و له ست خيارات<br>( الأعلى ، المركز العمودي ، الأسفل ، اليسار ، اليمين ، المركز الأفقي ،)

distribute linled : يشبه الأمر اللي فوقه

merge layer : يقوم بمزج طبقة بأخرى

merge visible : يمزج الطبقات المرئية فقط

flatten image : يحول هذا التصميم العديد الطبقات إلى طبقة واحدة

matting : يفيد هذا الأمر في تسوية حواف الكائن الملصوق

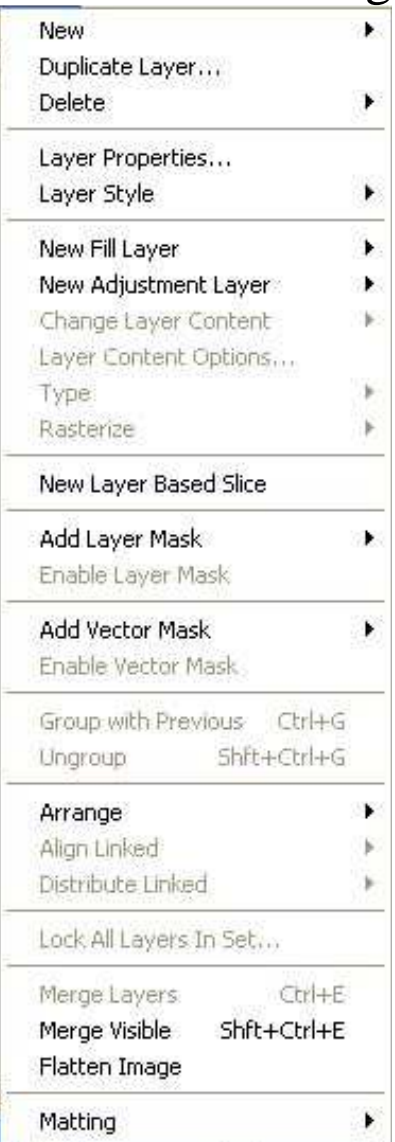

#### select قائمة

all : يحدد هذا الأمر كل محتويات الصورة deselect : يلغي هذا الأمر التحديد reselect : يعيد هذا الأمر التحديد الأحدث (مهم) inverse : يعكس هذا الأمر التحديد الموجود color range : ينشئ هذا الأمر تحديدا معتمدا على اللون (هذا الأمر بالغ الأهمية) feather : يقوم هذا الأمر بتنعيم حواف المنطقة المحددة عن طريق

مزج البيكسلات المحيطة بالتحديد مما يجعله أقل خشونة

modify : يغير هذا الأمر المنطقة المحددة رياضياً بيكسل فبيكسل ولا يأخذ في الحسبان اللون عند التعديل و يتيح لك أربع خيارات ( حزام ، صقل ، تمديد ، تقليص )

grow : يزيد هذا الأمر المنطقة المحددة بضم مجال أوسع من الألوان المتشابهة قرب المنطقة المحددة

similar : مثل اللي فوقه لكن يشمل الصورة كلها

transform selection : يسمح هذا الأمر بتغير طول أو عرض التحديد دون أن تتغير المنطقة المحددة

load selection : ينشئ هذا الأمر تحديدا بالاعتماد على منطقة محددة محفوظة سلفا في البرنامج .. تستطيع استخدامه كهقناع أو تحديد أو طبقة

save selection : بعد إنشاء تحديد معين يمكّنك هذا الأمر من حفظه حتى تستطيع استخدامه مر ة أخر ي

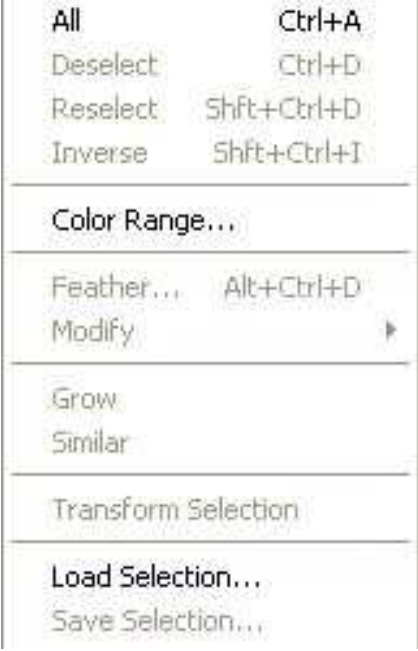

#### filter قائمة

 نحن نعتبر المرشحات عادة برامج ملحقة أو أدوات تقوم ببعض أنواع الأنسجام أو أضهار المعلومات وتعمل المرشحات الكاميرا مثلاً على مجلات لونية. معينة أو يمكن أستخدامها لأسقطاب الضوء المحيط أما المرشحات القهوة فتصفي حبيبات القهوة في ذلك الفنجان بينما تعمل الأنواع الأخرى من المرشحات على مجالات المعطيات التي تسمح للمستخدم بروية أنواع معينة من المعلومات وكما تعلم تستطيع أضافة أنواع عديدة من المرشحات الي البرنامج لزيادة التكتيكات تتضمن مرشحات 7 photoshop تنوعاً غير قابل للتصديق من المرشحات الأصلية وتأتي المرشحات الأصلية مع البرنامج وعلاوة على ذلك فاًن عدداًُ ضخما من رزم المرشحات متوفرة من ناشرين أخرين غير شركة adobe لأستخدامها في photoshop ويتم أستخدام هذه المرشحات بتخزينها في نفس المحلد plug-ins التي تحفظ فيه المرشحات الأصلية أما في حالة photoshop 7 يتم تخزينها في مجلد منفصل يمكن ولوجه بشكل متزامن مع مجلد المرشحات المضمنة

في

photoshop

artistic \* مجموعة تستخدم هذه المجموعة الفلاتر التقليدية الفنية مع التلوين و الرسم و التصوير \*

blur مجموعة تسمى هذه المجموعة بفلاتر التمويه و تقوم بتنعيم الصورة بإنقاص التباين في الصور ة كما يمكنك من تشكيل الظلال و ثأثير ات الحركة

\*

brush strokes مجموعة مجموعة لمسات الفرشاة ويمكن لهذه المجموعة إضافة اللون و التظليل أو النسيج إلى الصورة

distor مجموعة تنشئ هذه المجموعة تشويهات و تأثيرات خاصة بتغيير موضع البيكسلات الموجودة بدو تغير لو نها

> noise مجموعة تسمى هذه المجموعة بفلاتر الضجيج و يمكنها مزج منطقة محددة مع الخلفية بشكل أكثر فاعلية كما يمكِّن لها إنشاء نسيج جميل

pixelate مجموعة تشوه هذه المجموعة الألوان في التصميم بتغير مجموعات صغيرة من البيكسلات الملونة المتشابهة في مجموعة واحدة من اللون

render مجموعة تقوم هذه المجموعة بإضافة تأثيرات جميلة على التصميم (غيوم ، غيوم مفرقة ، سطوع عدسات ، تأثيرات إضاءة

sharpen مجموعة تضبف هذه المجموعة المزيد من التفاصيل إلى التصميم بزيادة الفرق اللوني في البيكسلات و هي فعالة في توضيح الصور الفوتو غرافية التي انعدمت فيها المطابقة

sketch مجموعة تحتوي هذه المجموعة على فلاتر التخطيط اللتي تضاهي تأثيرات الرسم اليدوي للفنان

> stylize مجموعة تسمى هذه المجموعة بفلاتر الأسلوب و تقدم كل التأثيرات الطبيعة

> > texture مجموعة تضبف هذه المجموعة النسيج إلى الصورة

video مجموعة هذه المجموعة تقدم أنظمة الألوان

other مجموعة تحتوي هذه المجموعة على فلاتر متنوعة ------------------------------------ -------------------------------- view قائمة proof setup : يستخدم هذا الأمر في إظهار التصميم بأكثر من نمط من أنماط الألوان proof color : يشبه اللي فوقة gamut warning : يشبه اللي فوقه \* كل هذه الاوامر المذكورة في الأعلى غير مفيدة لمصممي الويب zoom in : يوسع منظر العدسة دون تغير حجم الصورة zoom out : يصغر منظر العدسة دون تغير حجم الصورة fit on screebn : يقوم هذا الأمر بإظهار الصورة في أكبر حجم ممكن actual pixel : يقوم بإظهار الصورة في حجمها الأصلي print size : يظهر حجم الصورة الطباعي الفعلي (غير مفيد لمصممي الويب) extras : يحتوي على مجموعة من الأوامر وهي hide/show edges : يقوم بإظهار أو أخفاء الإطار الخارجي للمنطقة المحددة و تتم الإشارة إلى المناطق المحددة بمحيط متقطع hide/show path : يشبه اللي فوقه hide/show guides : يقوم بإظهار الدلائل و إخفائها snap to guides : يجب إختيار هذا الأمر عند التعامل مع الدلائل و تتم محاذاة البنود تلقائيا

loock guides : يجب تطبيق هذا الأمر بعد وضع الدلائل على الصورة لضمان عدم تحركها

clear guides : حذف الدلائل

hide/show grid : يقوم بإظهار و إخفاء الشبكة

snap grid : يجب إختيار هذا الأمر عند التعامل مع الشبكة و تتم محاذاة البنود تلقائيا

ruler : إظهار المسطرة

loock slice : إغلاق الشرائح

clear slice : حذف الشرائح

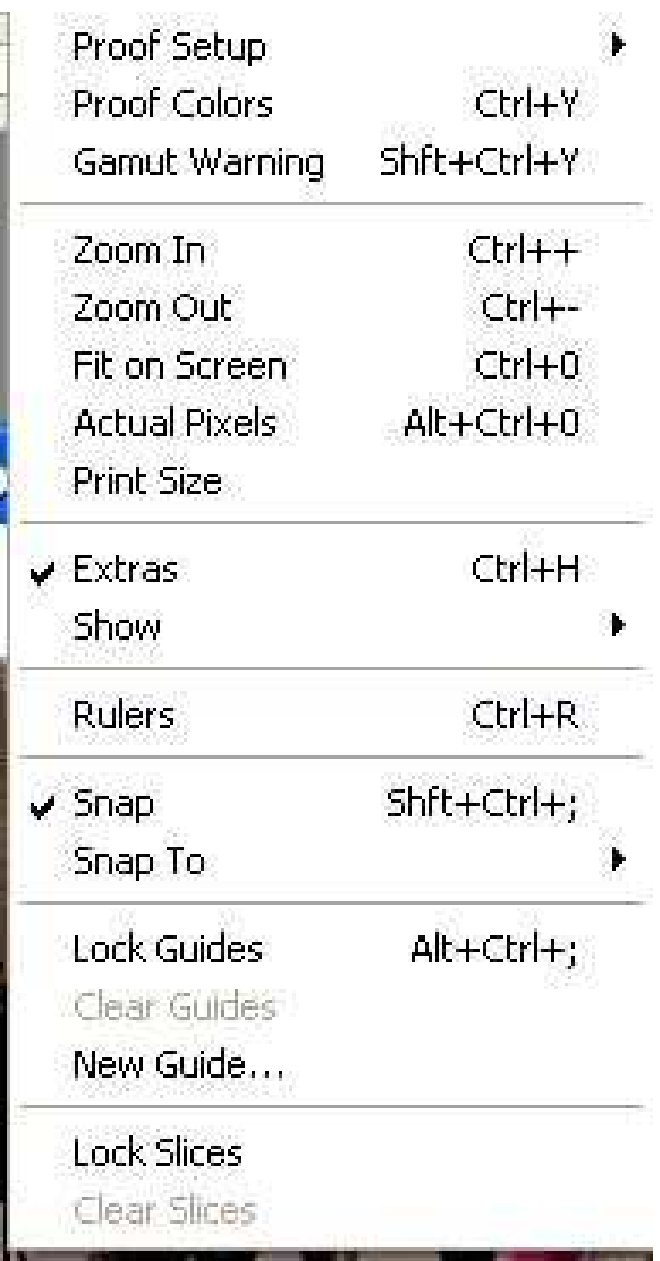

#### Window قائمة

تحتوي هذه القائمة على مجموعة كبيرة من الأوامر اللتي تتحكم في إظهار و إخفاء الشرائح المفصلة للبرنامج وهذه القائمة بالغة الأهمية ... دونَّها لا تستطيع التقدم خطوة واحدة في الفوتوشوب

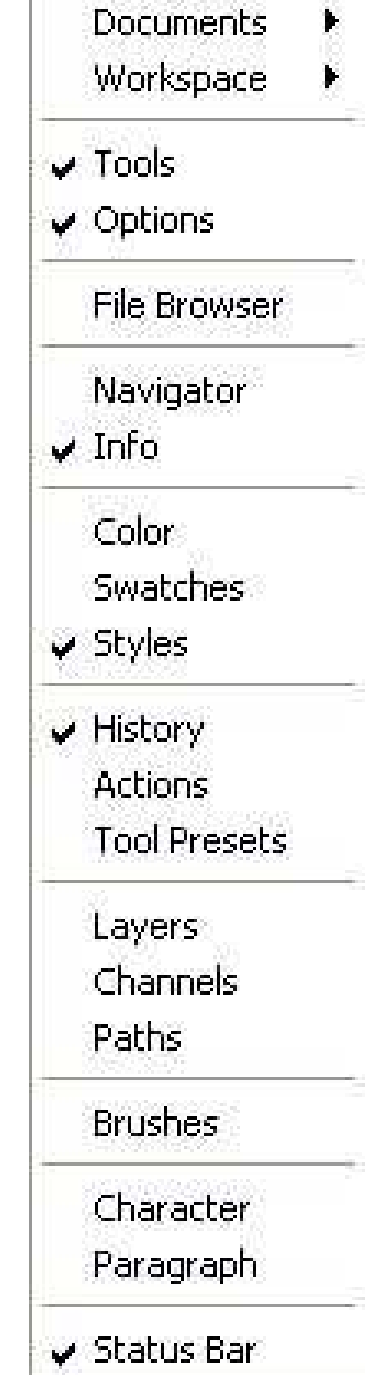

#### ELP قائمة

إذا و اجهتك صعو بة فلا تيأس يمكنك الإعتماد على هذه القائمة لمساعدت حيث تؤمن لك هذه القائمة الكثير من المعلومات 

قم بتجربتها عند الضرورة ---------

Photoshop Help...  $F1$ About Photoshop ME... About Plug-In

Export Transparent Image... Resize Image...

System Info...

Undatesm

Support...

Adobe Online...

هذا كان شر ح لقوائم البرنامج أرجو أن تنال أعجابكم --

تعتبر هذه من القوائم الأساسية في الفوتوشوب ، و بعضـها قد يكون معروفـا استخدامها في كثير من البرامج الأخرى مثل "الرسام" ، و أكثر ما تستخدم هذه القوائم في التلوين و أيضا في التصميم ، و يجب من المستخدم أن يلاحظ التالي ، في بعض هذه الأدوات توجد أدوات مخفية خلفها و قد تكون جدا مهمـة في استخدامها ، و كل ما عليك فعله لإظهار ها هو أن تتجه بالفأرة لها و تضغط على السهم الصغير الذي بجانبه ضغطة مطولة بالزر اليمين و سوف تظهر قائمة فرعية ، اختر الشكل الذي تريده و سوف يظهر لك في القائمة الأساسية بدل الأداة القديمة . شر ح مبسط لأدوات العمل في الفوتوشوب .............

$$
\frac{1}{2}
$$

المهمة الاولى /

لاحظ انه عند وضع المؤشر على الاداة يضهر اسمها ورمزها

الحرف امام اسم الاداة يمكنك من اختيار الاداة بواسطة لوحة المفاتيح وللتنقل بين اداة واداة متشابهه في الرمز اضغط SHIFT ورمز الاداة. 1- تحديد مستطيل 2- تحديد بيضاوي 3- تحديد صف واحد 4- تحديد عمود واحد 5- اداة القطع او الاقتصاص  $\overline{A}$ 

1- تحديد حر 2- تحديد مضلع 3- تحديد مغناطيسي  $\overline{B}$ 

1- الختم المطاطي  $\overline{C}$  حتم النقش  $-2$ 

 $\frac{1}{2}$  and  $\frac{1}{2}$  and  $\frac{1}{2}$  and  $\frac{1}{2}$  and  $\frac{1}{2}$  and  $\frac{1}{2}$ 

-----

1- فرشاة المحفوظات  $D$  فرشاة النقش  $-2$ 

- ممحاة $-1$ 2- ممحاة بدون لون 3- ممحاة من لون معين E

1- قلم الرصاص

 $F$  الخط  $-2$ 

1- تنعيم 2- توضيح  $G$  اصبع $3$ 1- انقاص الكثافة 2- الحرق 3- الاسفنجة H 1- القلم 2- قلم مغناطيسي 3- قلم حر 4- اضافة نقطة ارساء (+) 5- حذف نقطة ارساء (-) - تحديد مباشر  $-6$ 7- تحويل نقطة I

1- النص 2- قناع النص 3- نص رأسي 4- قناع النص الرأسي J

> 1- التدرج الخطي 2- التدرج القطري 3- التدرج الزاوي 4- التدرج الماسي 5-التدرج العكسي K

1- القطارة او الشافطة 2- تحليل الالو ان هذا كان شرح مبسط سوف أدخل في التفاصيل ــ

سوف نبدأ بالشرح بأعلى القائمة من جهة اليسار ......

1- تسـمي هـذه الأداة أداة التحديـد ، و فـي هـذه القائمــة توجـد أدوات مخفيــة ، سـوف تجـد شـكل التحديـد البيضــاوي أو الـدائر ي ، و التحديـدين ذو ي الـخطـوط المستقيمة الطولي و العرضـي ، و بـالطبع الأداة الظـاهرة المربع . فائدة التحديد:

طبعـا اسـتخدام الأدوات فـي عـالم الفوتوشـوب بشـكل عـام لا يمكـن تعـداده فهـو يعتمد علـى خيـال الشـخص و مقدرتـه فـي التعامـل مـع الأدوات و الغايــة مـن استخدام البرنامج ، و سوف أذكر بشكل سطحي أو بسيط استخدام كل أداة . تستخدم أداة التحديد لصىنع أشكال معينـه كدائريـة أو مستطيله بملئهـا بطريقـة مباشرة باللون ، أو يمكنك أن تتخلص من جزء من الرسمة بطريقة مبتكرة و نظيفة ، فهي سوف تعطيك زوايا صحيحة و موزونة . حبلة :

يمكنك أن تتحكم بشكل أداة التحديد بطريقة معينة ، لأنه في بعض الأحيـان من الصعب أن تتحكم بحجم الشكل الذي تريده من أول مرة ، فإذا أردت الحصـول علـى الحجم و الطـول و العـرض الـذي تريده فهذا هـو الحـل : فقط اتجـه إلـى القائمة الأساسية التي توجد في أعلى الصـفحة و اتجـه إلـى خيـار Edit و هو ثاني اختيار في القائمة ، ثم سوف تسدل لك القائمة الفر عيـة لـهـا ، فـاختر خيـار Free Transform و سوف يكون باستطاعتك و بكل سهولة التحكم بالشكل و حتى يمكنك أن تغير اتجاهه ، و لكن انتبه ، لن يظهر لك هذا الخيار إلا عندما يكون الشكل ممتلئ و ليس خاليا .

2- أداة التحريك : هذه الأداة تكون مفيدة إذا كانت لديك مجمو عـة مـن الطبقـات أو ما يسمى Layers ( المزيد عن هذه الطبقات سوف يأتي أسفل الشرح ) فإذا أردت أن تـتحكم بهـذه الطبقــة و تحريكهــا مـن مكــان إلــى أخـر علــى الطبقــة الأساسية فسوف تقدم هذه الأداة مساعدة كبيرة .

3-أداة الحبل : و هنا أيضا توجد لك قائمة مخفية ، فـالأولى تستخدم بشكل عـام و سوف ينقطع الخط الذي تشكله مع لحظة توقفك الضغط بالزر اليمين للفأرة ، والثانية تشكل لك ضلعا و نهايتها بالضغط على زر الفأرة الأيمن لكل زاوية من زوايا المضـلـع ، و الثـالثـة سـوف تشـكل نفسـها علـى أسـاس مشـيتك للفـأرة و سوف تحد ننفسها تلقائيا على حسب الطبقة التي بها . جميع الأدوات السابقة استخدامها يشابه أداة التحديد فهي إما للتخلص من جزء معين أو لتشكيل شكل معين ، و هـي تحـدد لك إطــار معـين يمكنـك فقط أن تستخدمها كحدود للتلوين ، فخارج هذا الخط مثلا لا يمكنك أن تقوم بعملية المسح أو التلوين أو أي شيء كان . 4-العصــا السـحرية : هذه يمكنك أن تعتبر هـا أداة تحديد و لكنهـا مفيدة أيضــا ، فعن طريقها يمكنك أن تحدد شكل ما بكل سهولة عن طريق ضىغطة واحدة و لكنها تعتمد على اللون ، فهي تحدد لون واحد فقط في كل ضـغطـة ، فـإذا أردت مثلا اللون الحمر و ضغطت على منطقة حمراء في صورة فكل اللون الأحمر الموجودة في تلك الصورة سوف يحدد .

فائدة الأداة : يمكنك أن تتخلص من لون غير مرغوب بكل سـهولـة و ببسـاطـة و يمكن أيضا أن تستخدمها لتحديد مساحة فار غـة فـي الصــورة لكـي تملئهـا بالـدلو بضغطة واحدة .

ملاحظة : يمكن أن تتحكم بمساحة التحديد في هذه العصـا كيفمـا تريد ، فيمكنك أن تختار مساحات كبيرة أو صىغيرة بـالتحكم بأرقـام Tolerance فكلمـا أردت مساحة أكبر تكبر الأرقام و العكس ، لكن لاحظ في بعض الأحيان أنها لن تعطيك أطرافا ناعمة فإذا استخدم الممحاة لإعطائها أطرافا أكثر نعومة .

5- أداة crop للقطــع و التحديــد : هـذه اسـتخدامـها جــدا بســيط ، ففهــي تـتحكم بالحجم الكلي للصورة ، فإن أردت أن تقطع جزء من الصورة سواء الأطراف من أعلـى أو من الأسـفل فسـوف تـؤثر علـى جميـع الطبقـات و سـوف تقطعهـا جميعا ، فلاحظ أن أداوت التحديد السابقة مختصـة فقط بلير واحد و هو اللير الذي أنت مختار .

6- أداة التقطيــع ، و مازلــت أبحــث المزيــد عنهــا ، لأنــي لا اســتخدمها فــي تخصصي .

7- اللصـق : هذه الأداة لإصـلاح عيوب الصـور ، و بهـا أدوات مخفيـة إحداها لإز الة الحمر ة التي تحدث في الصور الفوتو غر افية في العين .

8-الفرشاة : في هذه النسخة من الفوتوشوب سوف تجد أداة المرسمة ـــ أو القلم ــ مختبئة خلف الفرشاة ، تعتبر الفرشـاة من الأدوات المهمـة لمحبـين التلـوين ، فيمكنك التحكم بحجم الفرشاة و سمكها و أطرافها من قائمـة Brushes و أيضـا يمكنك أن تصـمم مواصـفات الفرشـاة كمـا تريـد و يمنـك أن تحمـل الفـرش مـن مواقع في الإنترنت ، ففي هذه النسخة من الفوتوشوب سوف تجد أشكال كثيرة<br>و متتعدة لأنواع الفرش تستخدم الفرشاة أكثر شيء في الرسم و التلوين .

9- الطابعة : لا يوجد الكثير لدي ، و لكن أحدى أدوات الطبع المخفية سوف<br>تعطيك تأثيرا على حسب الصورة التي أنت مختار ها في لوحة pattern .

.<br>قبل الفرشة الحالية<br>قبل الفرشة الحالية

11- الممحـاة : هنــا سـوف تجـد أيضــا أدوات مخفيـة ، الأولــى سـتكون الممحـاة العادية التي يمكنك أن تتحكم بحجمها و شكلها عن طريق اختيار Brushes ، أمــا الأداوت الباقيــة ، فأحادهـا ســوف تقـوم بمحــي الخلفيــة دون المســاس بــالخط الرئيسي الأسود ، قد تعمل بشكل مشابه للعصا السحرية .

12- الدلو : أداة الدلو كمـا هـي المعروف تقوم بملـئ المسـاحة المطلوبـة بلـون واحد فقط ، سواء كانت هذه الساحة خالية أو ممتلئـة بلـون آخـر . يوجد خلـف أداة الـدلو أداة أخـري مفيـدة و هـي gradient أو درجـة ميـل الألـوان ، و عـن طريق هذه الأداة يمكنك أن تختـار م بـين لـونين مـن صـندوقي الألـوان ـــ و همـا أسفل القائمة ــ و سوف تقوم الأداة بوضـع لك تـدر ج علـى المسـاحة المطلوبـة ، لاحظ أن في هذا الإصدار سوف تجد عدة أشكال من هذه الأداة :

13- الأداة الضبابية : الفائدة منها و هي تخفيف حدة الصـورة و جعلهـا و كـأن الضباب يغطي الصورة ، ملامح الصورة الأساسية تصبح مفقودة . خلف هذه الأداة سوف تجد أداتين مهمتين ، الأداة الثانيـة هـي عكس الأولـى ، فهي تقوم بإعطاء الصورة حدة قوية جدا و تعطي ملامح أوضح للصورة ، أما الأداة الثالثة فهي جدا أداة ممتازة ، و هي الإصبع ، فعن طريقها يمكن الدمج عن طريق الفأرة لونين في بعضهما و جعلها لون واحد طبيعي ، حيلة : يمكنك استخدامها في إخفاء بعض العيوب الغير المطلوبة في الصورة .

14- أداة المراوغة ، فعن طريقها يمكنك وضع للصورة بعض الضوء ن ففائدة هذه الأداة تفتيح اللون ، أما خلف هذه الأداة سوف تجد أداتين مختلفين ، الثانية ستكون عكس الأولى ، فهذه الأداة سوف تقوم بحرق الصـورة و إعطـاء اللـون نوع من العمق ، أما الثالثة فهي الأداة الإسفنجية تقوم بتشبيع اللون و إعطاءه لون غامق .

15 ـ أداة تحديد المسار : مازلت أبحث المزيد .

16- أداة النص : فعن طريق استخدام هذه الأداة يمكنك وضىع الكلمـات ، فـي هذا الإصدار يختلف عن سابقيه فهو لن يظهر لك في مربع نص منفصل و لكنه سيكون علـى الصـورة مباشـرة ، و مثـل جميـع البـرامج هنـاك اداة لاختيـار اللون و هو من الصندوق العلوي للألوان ، و يمكنك اختيار شكل النص مع النحكم فـي حجمـه . و إذا أردت المزيد عن تـزيين الخطـوط تـابعوا معنـا بقيـة الموضوع . و لاحظ أداوت النص التي خلف هذه الأداة فسيمكنك كتابـة النص بطريقة طولية أو عرضية . حيلة : لسهولة التحكم بحجم النص دون اختيار حجم النص كل ما عليك الاتجاه

إلى قائمـة Edit و اختيـار Free Transform و سوف يمكنك تغيير حجم و أوضاع الحجم دون أي تعب . وكملاحظة أخرى ، إذا كان النص يتكون من عدة سطور فيمكنك أن ترتب شكل السطور عن طريق

و إذا أردت أن تنزل الكلمة إلى سطر جديد فاضـغط على Enter الذي يتواجد في منتصف الكيبورد . اما إذا انتهيت من كتابة النص اضغط على زر Enter الذي على طرف الكيبورد .

17- أداة القلم : عن طريقها يمكنك أن تشكل أشكال متعددة .

18-أداة الخط : عن طريقها يمكنك أن تشكل خطوط مستقيمة بـأي شكل كـان ، و يمكنك الـتحكم بسـمكها عـن طريـق weight . خلفهـا يوجـد عـدد مـن الأداة المخفية التي سوف تعطيك عدة أشكال تلقائية . 19- المذكرة : لكتابة ملاحظاتك الشخصية ، وتحتها سوف تجد أداة لتسجيل الصوت من الميكروفون .

20- غداة انتقاء الألوان : و هنـا سـوف تقوم الأداة بأخـذ اللـون الـذي تريده مـن<br>الصـورة المطلوبة ، و خلفها سوف تجد أداة تبين لك خيـارات اللـون ، و سـوف تجد أداة القياس .

. أداة اليد $\,$  .

22-اداة التكبير ، و فائدتها تكبير منطقـة معينــة مـن الصــورة ، و لـيس تكبير<br>الحجم من الناحية الفعلية بل تكبير كيفة عرضـها zoom in و zoom out .

23- هنا صندوقي الألوان الذي أوضاعهما سوف تختلف حسب الطبقات ، فإذا كانت طبقة واحدة أساسية فسوف يكون المربع الأول السطحي سوف يكون<br>لـون الفرشــة أو المرسـمة ، و الصــندوق الخلفـي لـون الممحــاة ، فهنــا وظيفــة رب<br>الممحاة لن تكون مفيدة ، و تعدي هذه المشكلة انظّر بقيـة الحل فـي كيفيـة قص الصور . اما إذا كانت الصورة مكونة من عدة طبقات فالصندوقين سيكونان مفيدين في<br>عملية تدرج الألوان ، و يمكنك أن تجعل الصندوق الخلفي كحافظ للون الذي<br>.. تريده . .<br>فائدة السهمين الذين بجانبهما سوف يساعدك في قلب أماكن اللونين في ضـغطة<br>واحـدة ، أمــا الصــندوقين الصــغيرين الـذي بجانبهمـا فسـوف يعطيـك الألــوان المحايدة مباشرة الأسود و الأبيض .

24- الصـندوقين الـذي بـهمــا دائـرة فسـبكون الأيسـر هـو الوضــع الـعــادي ، امــا<br>الصندوق الثاني فوف يضـعك لك وضـع القناع السريع .

25- الـثلاث الصـنـاديق الصــغيرة فسـيكون لكيفيــة عـرض الصــورة و خلفيــة<br>البرنـامج ، فالأول من اليسار ، الصـورة ستكون محددة بإطـار معين ، و الثانيـة

سوف تأخذ الصورة مساحة البرنامج كله ، أما الأخيرة سوف تصبح خلفية البرنـامج سـوداء و سـوف تختفـي القـوائم المنسـدلة و تصـبح فـي طـرف قائمـة الأدوات .

هذا كـان شـر ح أدوات الـعمـل فـي برنــامج فوتوشـوب لكـي يســهل أسـتخدامها والعمل علهيا -----.\_\_\_\_\_\_\_\_\_\_\_\_\_\_\_\_\_\_\_\_\_\_\_\_

> -----------------\_\_\_\_\_\_\_\_\_\_\_\_ \_\_\_\_\_\_\_\_\_\_\_\_\_\_  $\sim$   $-$

شرحي سوف يتظمن هذه المرة على الطبقات أو Layers :

تشكل الطبقات جزءا أساسيا من برنـامج الفوتوشـوب ، و لاحظ أنـك عنـدما تصبح لديك أكثر من طبقة فسوف يتم حفظ عملك علىي نـو ع الفوتوشـوب و لـن تستطيع أن تحفظه على الأنواع العادية مثل GIF أو JPG و بعد الانتهاء من عملك و تريد أن تحولـه إلـى احد هذه الأنـواع فكل مـا عليك أن تفعلـه هـو أن تذهب إلى خانة layers في القوائم المنسدلة و سوف تجد في آخر القائمة كلمتـا

#### Flatten Image التي سوف توحد جميع الطبقات وتجعلها طبقة واحدة .

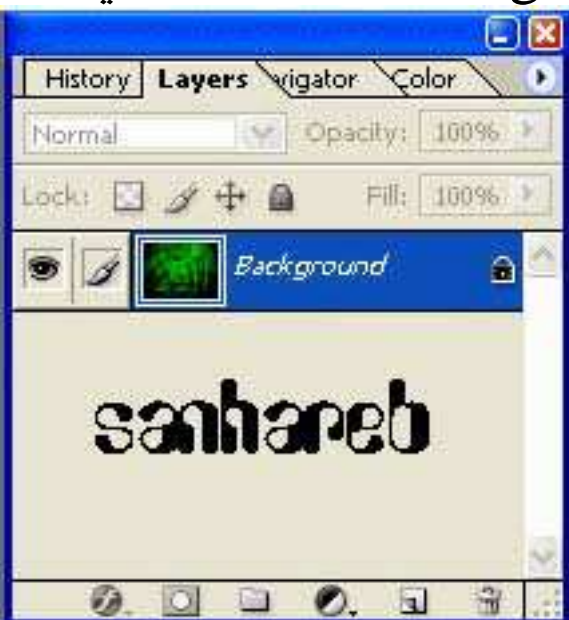

عند فتحك لأي صورة عادية أو عندما تكون ورقة عمل جديدة ستكون لديك طبقة واحدة فقط تسمى لك Background و هي تمثل الطبقة الأساسية للعمل ن دخلت مثلا إلى قائمـة Layers المنسـدلة سـوف تجـد مـا يسـمى Layer Style أو سوف تجدها باسم أخر في الإصدارات الأخرى و لكن ما تحتويه سوف يكون بنفس الاسم ، في داخل هذه الخيار سوف تجد عدة تـأثير ات يمكن أن تدخلها على الطبقة ، و لاحظ أن معظم الخيار ات في الفوتوشـوب لـن تظهر إلا إذا كان لديك على الأقل طبقتين ، من خلال هذه الخيار ات يمكنك إضـافة بعض الظل على الصور ة ـــ أو النص عل شكل الخصوص كما سوف يأتي فـي بقية الدرس ـــ أو يمكنك إضـافة تأثيرات ضـوئية أو احاطـة الطبقـة الكاملـة بلـون معين و مـع خصــائص أخـر ى ، و يمكنك بـالطبع الـتحكم فـي سـماكـة و عمـق و لون هذا التأثير عن طريق الخيارات التي سوف ترافق هذه الأداة ...

لاحظ هذه النوافذ المساعدة التى بمكنك التحكم بعدة أدوات بطريقة سهلة . لاحظ الشريط الأزرق ، و هذا يعني أنك الآن سيكون عملك على هذه الطبقة و لكن في الوقت الحالي لايوجد لدينا سوى هذه الطبقة الرئيسية ، و الذي يدل على أنك تعمل على هذه الشريحة هي صورة الفرشاة على بسار الصورة . أمـا فائدة العين فهي تقوم بإظهار و أخفاء الشريحة و هي مفيدة إذا كانت لديك مجموعة كبير ة من الطبقات .

> و الآن إن أردت أن تكون عدة طبقات فيمنك عن طريقين : أـ إضـافة طبقة جديدة ـــ ستجد هذا الخيار في نفس نـافذة Layers

ب- عن طريق " اللصق " عندما تريد إضافة صورة على صورة ج- عن طريق مربع النص ، فسوف تكون كطبقة جديدة و ليست على نفس ورقة العمل .

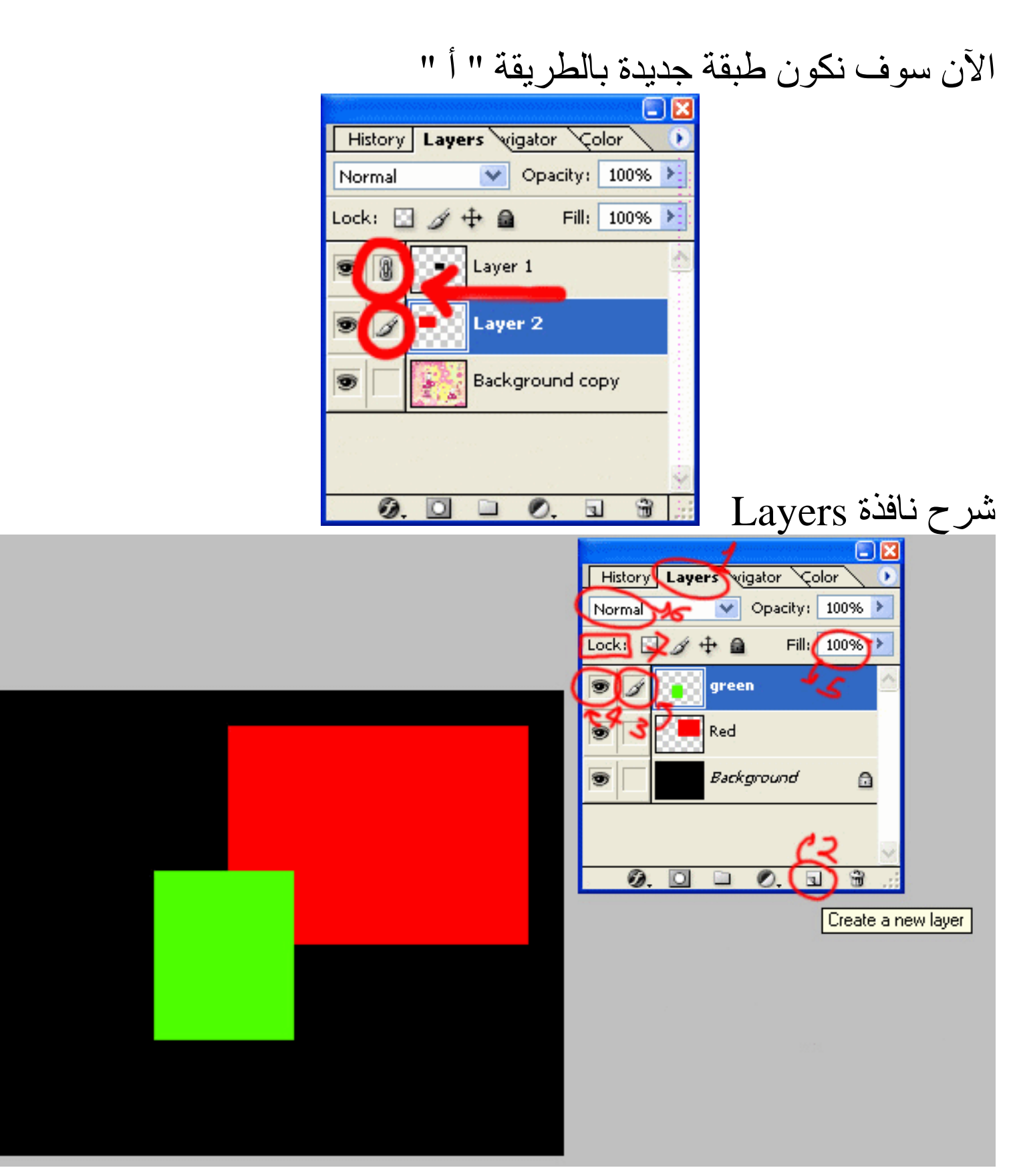

1- و هي ستكون النافذة الأساسية Layers و يمكنك أيضـا التحكم عن طريق النافذة المنسدلة الموجودة في أعلى الصفحة . 2- من هذه الخانة تستطيع أن تكون طبقة جديدة .

3- هذه الفرشاة التي سوف تحدد لك أنت على أي طبقة تعمل .

4- هذه العين التي سوف تخفي الشريحة أو تظهر ها

5- من هذا الاختيار سوف تكون شدة الطبقة ، 100 % سوف يكون الوضع الطبيعي ، و لكن كلما خفت النسبة أصبحت الشريحة أكثر خفة و ستعطيك نتيجة كأنها شبه شفافة .

6- من هنا يمكنك تحديد خصـائص الطبقة ، فهنا ستكون في الوضـع الـعادي ، و سنتواجد لك عدة خيارات مختلفة ، فمثلا في أحد الطبقات سوف تعطيك اللون المعاكس للون ، و الطبقة الأخرى سوف تعطي سواد للطبقة أو لـون فـاتح ، و بعضها سوف تظهر لك الخطوط السوداء فقط و تتجاهل لك الخطوط البيضاء أو اللون الأبيض تحديدا و سوف تستطيع أن ترى مـا خلف هذه الطبقـة ، فكل خاصية سوف تعطيك تأثيرا مختلفا ، و هذا الشيء سيكون مفيدا في التصميم و التلوين خاصــة إذا أردت أن تغير أحد الألوان في أحد زوايا الصـورة .

يمكنك في بعض الأحيان أن توحد طبقتين أو أكثر دون أن تضطر أن توحد جميع الطبقات عن طريق ما يسمى Merge ، كل ما عليك فعلـه هو أن تختـار الطبقة المراد أن تكون هي الأصل و تبدأ بالضغط فقط على المربع الأيمن من صىورة العين و سوف يظهر لك رمز جديد ، افعل هذه الشيء مع جميع الطبقات التي تريد أن توحدها ثم اضغط ctrl + N و سوف توحد لك الطبقات المختارة ، و لكن لاحظ من الأفضل أن تكون الطبقة التي تكون محددة بـالمربع الأزرق تكون هي الأساس أما بقية الطبقات تكون بـالأعلى لكـي لا تذهب أو تخرب التأثيرات التي فعلتها في الطبقات . كان هذا شرح مبسط عن الطبقات والدمج بينهم ------

: استخدام الطبقات(Layers)

ماهي الطبقات ؟ الطبقات هي العمل الذي تعملـه بالفوتوشـوب و هـو مكـون مـن طبقات كما تلاحظ في العمل السابق مكون من طبقتين المربع الاحمر طبقة والخط طبقة أخرى و هذا يمكنك من التحكم بكل كـائن فـي عملك بسـهولـة أكثـر .لاحظ أن الكتابة تظهر فوق المربع أي أنها في الأعلـي أي ان عمليـة الترتيب مهمه هنا ويمكن التحكم بذلك عن طريق الفأرة بسحب الطبقة المطلوبةوجعلها بالترتيب الذي تريد لو سحبنا طبقة المربع وجعلنها فى الاغلى فإن الكتابة لن تظهر ¸أتمنـى أن أكـون اوضـحت النقطــة, وتجـد الطبقـات فـى البرنــامج علـى اليمين غالبا كما في الشكل بعد ضغط على علامة التبويب(Layers).

يفضل بعد قيامك برسم الأشكال أن تقوم بعمل(Rasterize) لتتمكن من التحكم بالشكل بشكل أكبر من حيث تغيير اللون أو تغيير الحجم أمـا الكتابـة إذا عملت لها ماعملت على الشكل فستتعامل معها كشكل ولبس ككتابةأي لن تستطيع تغيير نوع الخط ويمكنك عمل ذلك باتباع الصىورة التالية طبعا بعد اختيارك الطبقة المراد عمل (Rasterize) عليها

شرح قائمة History

أولا : شرح فائدة هذه المبزة

هذه الميزة وجدت في الأصدارة السادسة و السابعة من الفوتوشوب و لم تكن موجودة من قبل .. اما فائدتها فهي : تقوم بعمل زر [Undo] أو [تراجع] الموجود في برنـامج الفوتوشوب و لكن بشكل تقريبي و موسع . و هي تعمل معك منذ ان تبدأ العمل بشكل الكتروني حتى تنتهي .

ثانياً : فكرتها و طريقة عملها

فكرتها قائمة على انها تسجل جميع الخطوات التي تقوم بها (تعمل عمل الذاكرة المؤقتة) ، في العمل على شكل خطوات متفرقة في قائمة مرتبة .

و تستفيد من هذه الميزة في ر غبتك في التراجع لخطوة سابقة .

طبعاً تنتهي بمجرد اغلاق العمل.

ثالثًا: من اين نحصل عليها ؟

كيف نخرج هذه الشاشة ؟ من زر Window في شريط الادوات باعلى الفوتوشوب اضغط عليه ثم اختر History كما هو في الصورة .. تأكد من وضىع علامة صح اما الخيار .

رابعاً : شرح الموجود فيها

1 - هذه الخاصية تقوم بوضع احد الخطوات المختارة في العمل على شكل صفحة جديدة فى عمل جديد . 2- اخذ نقطة بداية جديدة ثانية و ثالثة . 3- لحذف أحد الخطوات من القائمة

ا- Dock to Palette Well = هذه الخاصية تنقل النافذة لشريط الادوات في اعلى الفوتوشوب أ Step Forward -2 هذه الخاصية تنقلك للخطوة التالية في العمل اذا كنت قد تراجعت في الخطوات . Step Backward -3 هذه الخاصية تنقلك للخطوة السابقة في العمل . New Snapshot..-4 = تقوم بنفس عمل رقم 2 في الادوات السـابق شـرحها : فهي تعمل بداية جديدة ثانية و ثالثة

5- Delete = مسح الخطوة .

Elear History-6 مسح جميع ماهو موجود في الذاكرة History New Document -7 - مثل عمل الخطوة الأولىي في الادوات المشروحه في الأعلى - هذه الخاصبة تقوم بوضع احد الخطوات المختـارة في العمل على شكل صفحة جديدة في عمل جديد . History Options -8 خيارات الذاكرة

و في النهاية أهم ما في هذه الخاصية هي التراجع لخطوة سابقة و اتاحة فرصة اكبر في التراجع D:

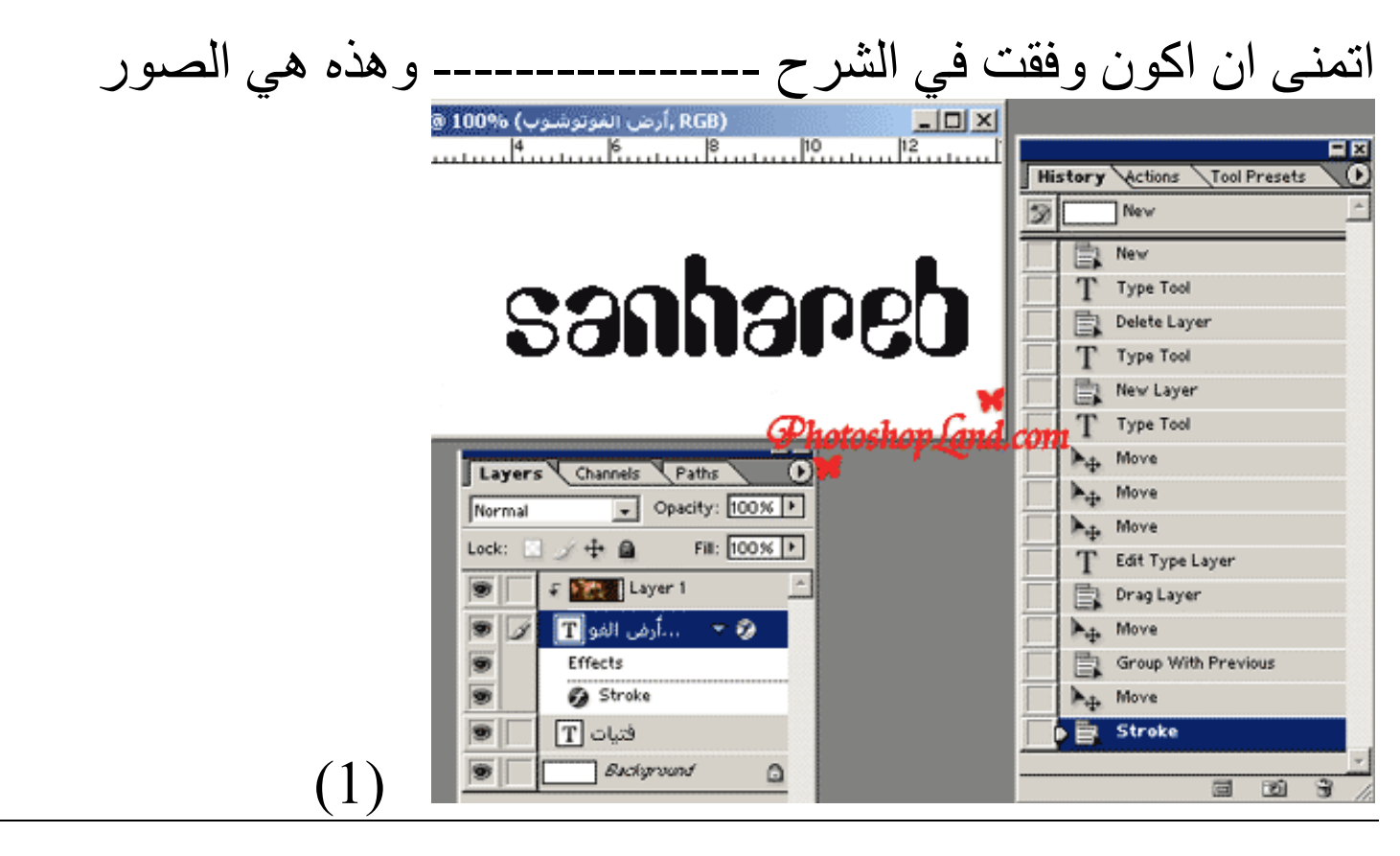

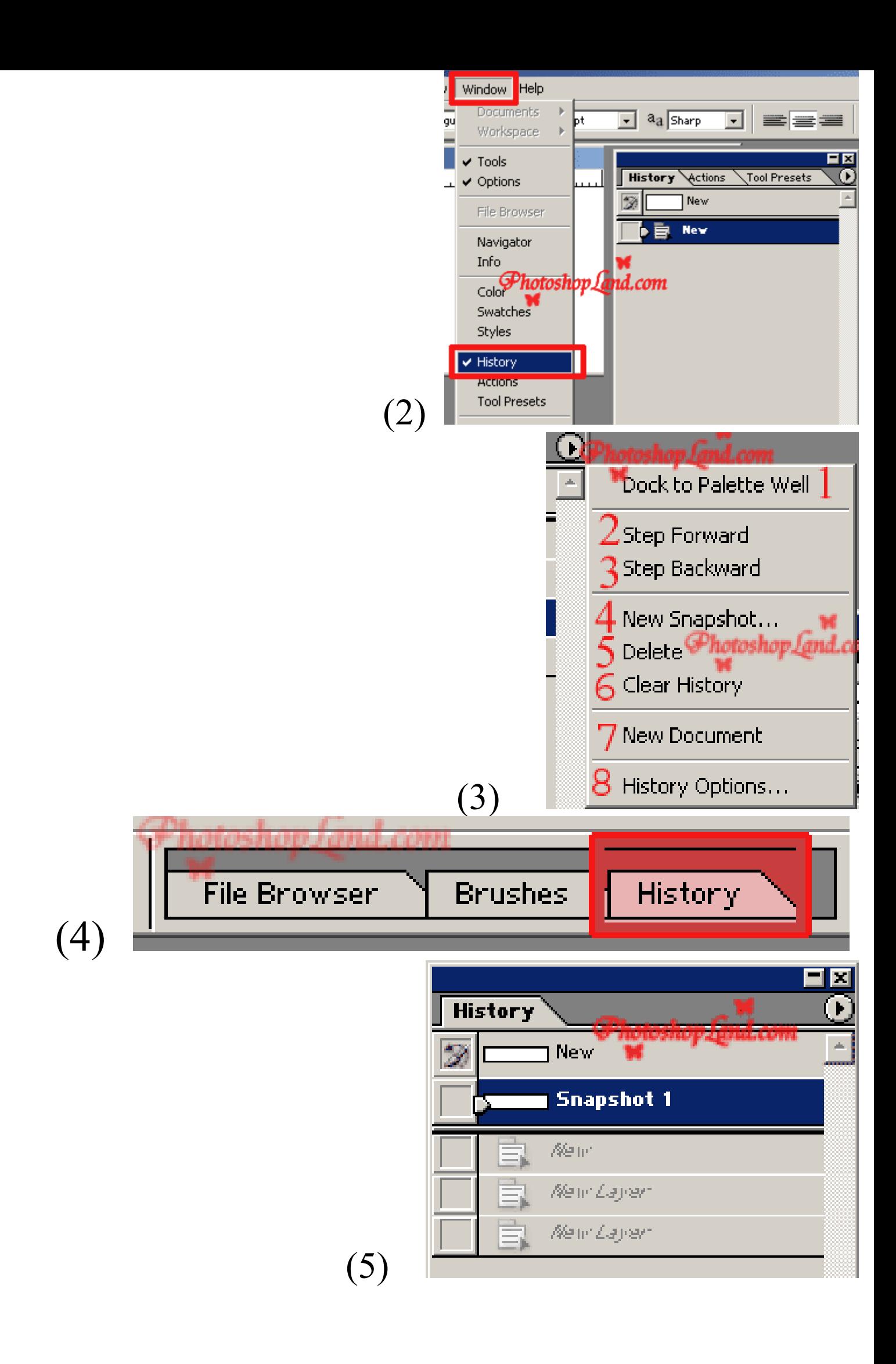

#### شرح ادوات Hand Tool و Notes Tools وZoom Tool

- $\mathbf Z$  آداة Zoom Tool او العدسة موجوده في الفوتوشوب بالشكل  $\boxed{\mathcal P}$ او بالضغط علم حرف Z
- هذة الآداة سهلة جدا و بسيطة و تستخدم فَى التكبير و التصغير للمشاهدة فقط .. عند العمل .
	- عند اختيارك لها تظهر في شريط الادوات الشكل التالي التالي:

Fignore Palettes L. COM  $QQ$ F Resize Windows To Fit Fit On Screen Print Size

#### سنقوم بشرح كل جزء على حدة ..

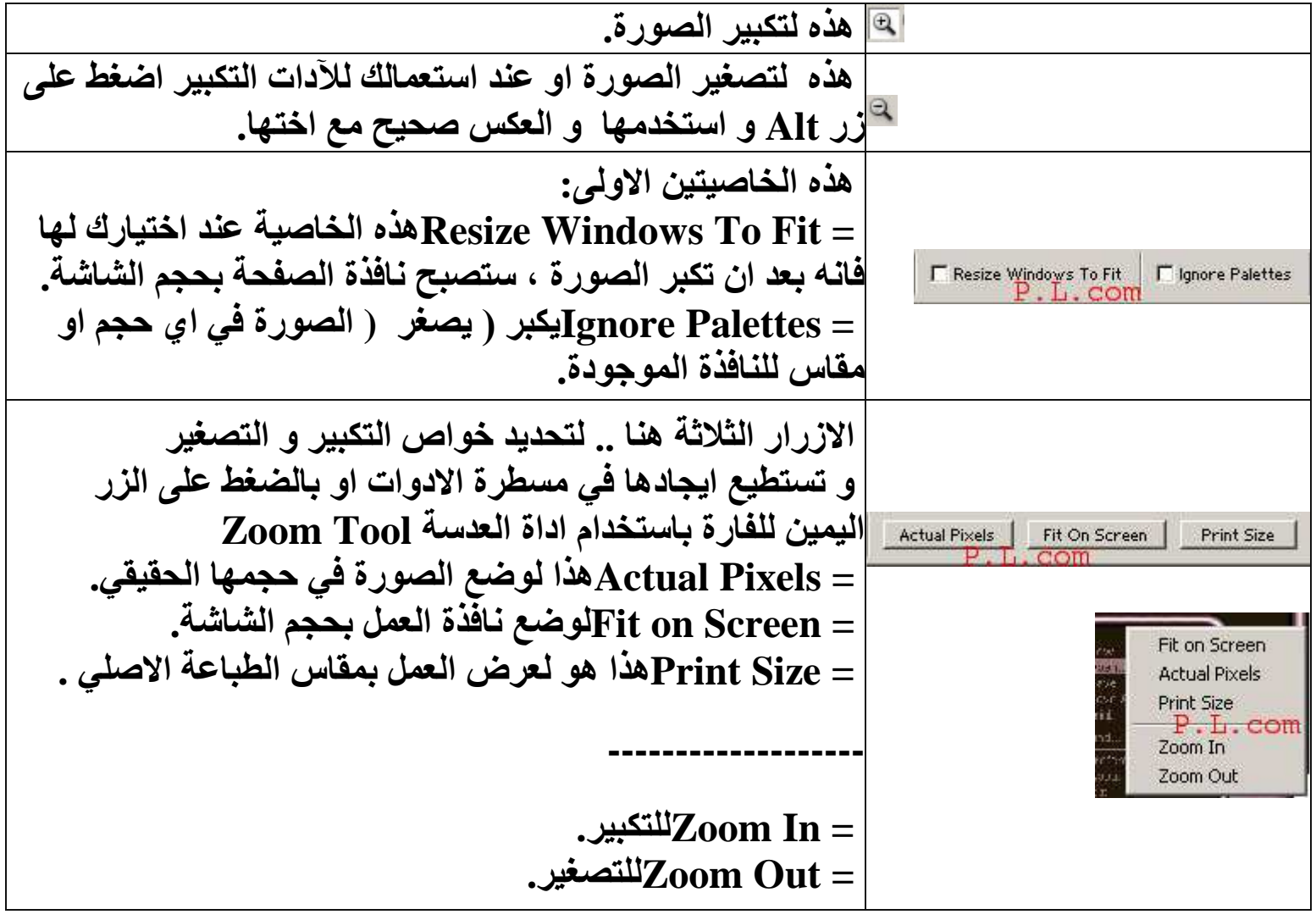

# شرح آداة اليد @Hand Tool /

تستخدم هذه الآداة دائما في تحريك الصور ة للمشاهدة فقط أي انـها لا تحرك موقع الصور ة الحقيقي و الما لتغيير منطقه العرض في النافذة وخاصة عندما تكون الصورة كبيرة و تستطيع الوصول اليها عن طريق اما بالضغط على حرف H او بالضغط على زر [ مسافه[

هذه الخواص تتبع نفس خواص العدسة التي سبق شرحها

Print Size

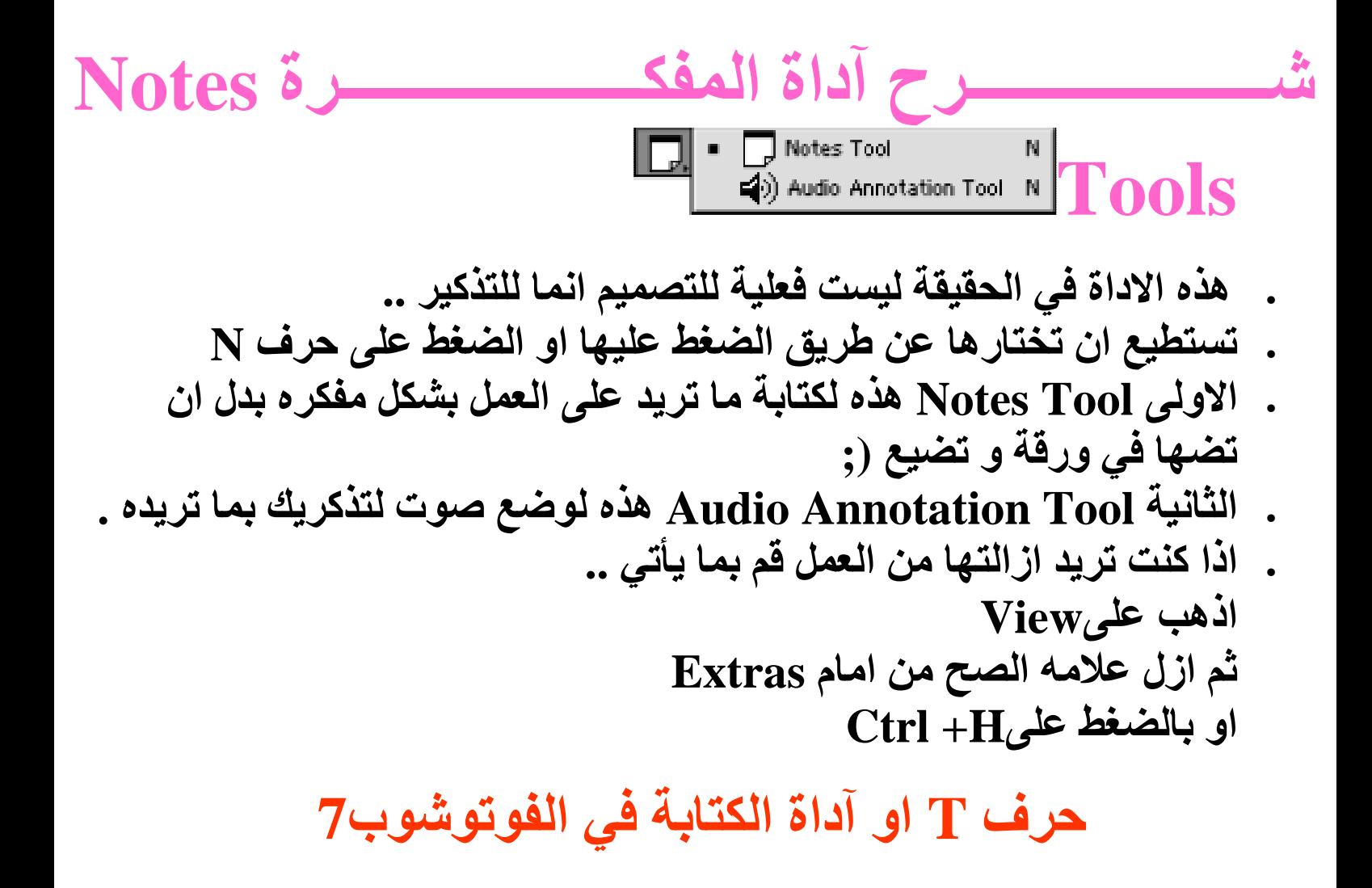

 $\ket{\text{T}}$ للكتابه في برنامج الفوتوشوب نستخدم هذه الاداة $\ket{\text{T}}$ تحتوي هذه الاداة على الكثير من الفروع اذا لاحظت وجود سهم صغير في الصورة بجانب حرفT هذا يعطيك قائمة بانواع كثيره لطرق الكتابة

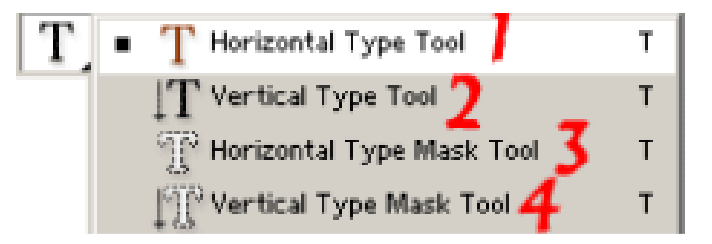

من الصوره واضح فائدة كل واحد وهي كالتالي

FATA YAT للكتابة الافقية Horizontal Type Tool -1

Horizontal Type mask Tool -3 للكتابة الافقية ولكن يفرقها عن الاولى : هذه الأداة لما تكتب فيها تحدد لك الكلام ( بخطوط مقطعة ) بدون ماتلونـه كأنـه محدد بالمقص . . @د(ا !2, **Vertical Type Tool** 2-

. 82<! ' N- مYا M O @د(ا !2, **Vertical Type mask Tool** 4-

تجد امامك في أعلى البرنامج شريط الادوات هذا .. سأقوم بشرحه بشكل مبسط :)  $|T|$   $|T|$  antarm 2  $|T|$  GoneGam...  $|T|$   $|T|$  30 pt 3 - 8a Strong 4  $|T|$   $\equiv$   $\equiv$   $|T^2|$   $|T^3|$   $|T^4|$ 

- -1للتحديد طريقة الكتابه فعند الضغط عليه تظهر لك القائمة تخيرك بين الكتابة الافقيه او العمودية شبيهه فيما ذكرته قبل قليل
	- -2 نوع الخط و تحديدة بالضغط على الزر تظهر لك قائمة كاملة بالخطوط الموجوده لديك حجم الخط و قد لا يناسبك المقاس الموجود في القائمة عندها قم بكتابه الرقم الذي تريده $-3$

بدل الرقم المدخل في صندوق الارقام

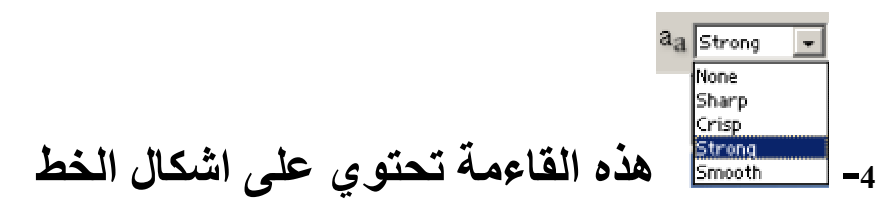

\* ملاحظة في فوتوشوب الداعم للعربي :

 في بعض الاحيان قد لا يتوقف الفوتوشوب عن الكتابه بالعربي مع انه داعم للعربية عندها تأكد من اللقائمه فستجده على خيار *None* عدلها كما تريد و سيعود للكتابه بالعربي .

-5 للتحديد صف الكتابه هل من اليمين ام اليسار ام توسيط ..

-6 اذا كانت الكتابه عربية اضغط على السهم الايمن ليبدأ لك المؤشر من اليمين و اذا انقليزية اضغط اليسار كي يظهر لك المؤشر من ناحية اليسار .

-7 لون الخط و ستظهر لك لوحة الالوان و اختر منها ما تريد .

**Warp Text**  $-8$ 

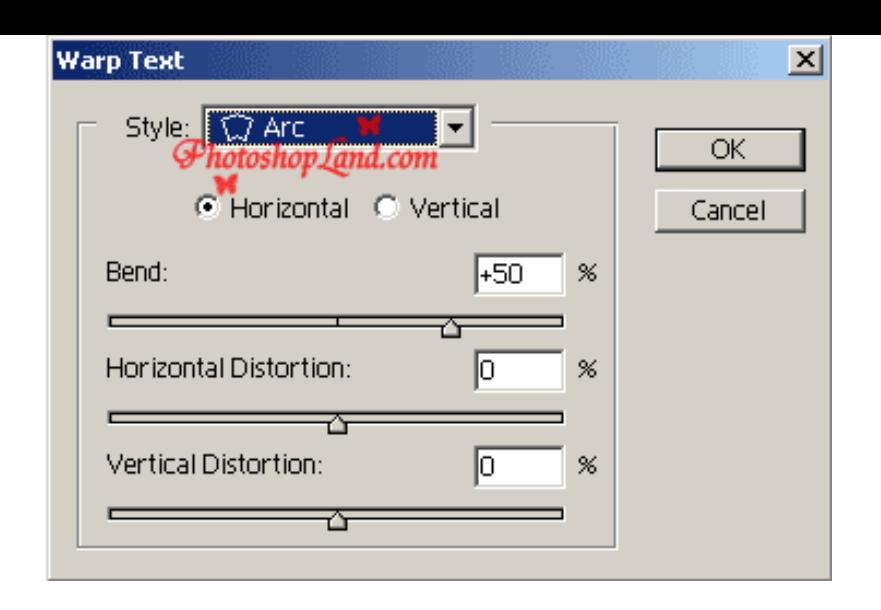

و هذه الطريقة للتغير اسلوب الكتابة Style اضغط على

و تستطيع تعديل الانحناءات و ستظهر لك قائمة بالأشكال التي يمكن ان تحرك بها الخط من هذه الارقام و المعايير الموجوده معها

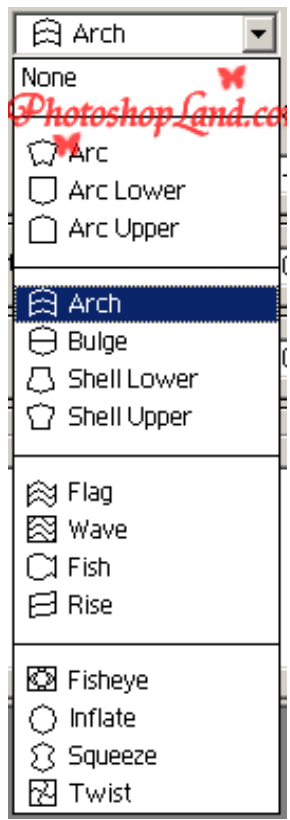

اختر منها ما تشاء و كنماذج للخطوط

9\_ ستظهر لك هذه القائمة ...

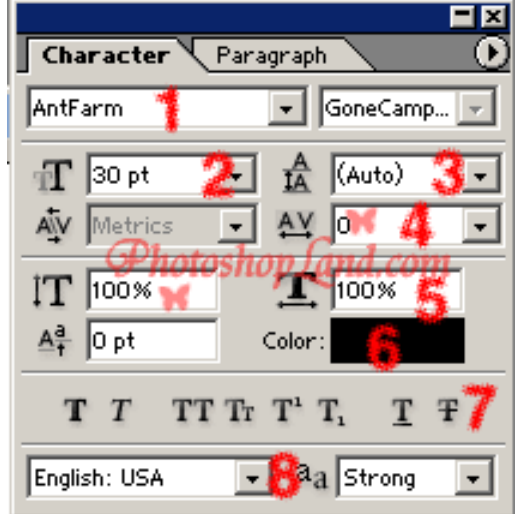

تحتوي على انواع الخطوط 1- لتحديد نوع الخط 2- مقاس الخط 3- المسافه بين الاسطر 4- المسافه بين الحروف 5- امتداد الكلمة 6- اختيار اللون 7- هذا لحالات الكلمة بحيث [ ممكن تكون على شكل اس او مايل او تحتى او مشخوط او تحته سطر او او ..... جرب ما راح تخسر شی بس ماهی مهمة . 8\_ هذى اللغة المستخدمة . فوق فيه سهم اذا ضغطته تطلع لك قائمة

> 1 ـ هذا لتحديد الخط العريض و المائل. 2- لتحويل الخط الى عامودى و افقى. 3- تعديل الحروف اما كبيره و اما صغيره. 4- لوضع خط تحت الكلام او وسط الكلام. 5- من اليمين لليسار و من اليسار لليمين.

6-هذا القسم مهم لكتابه الارقام\*\* عند كتابة الارقام في الفوتوشوب ستظر لك دوما ارقام انقليزية و لتحويلها للارقام العربية. اختار

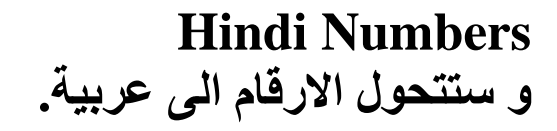

**-----------**

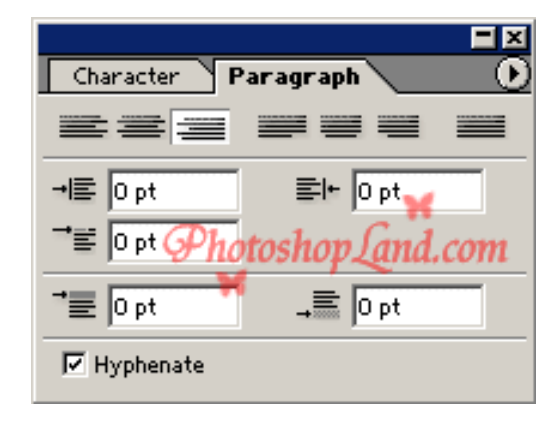

هذه النافذة لتعديل و ترتيب البرقراف ( النص الكتاب*ي* ) توسيط ـ تيامن ــ يسار و تحديد المسافه في بداية البرقارف

تقريبا هذا ما يخص الكتابة بالفوتوشوب بشكل مجمل **..**و اعتذر عن التقصير في الكتاب ................... أتمنى ألأستفادة التامة من هذا الكتاب قام بالشرح : سنحاريب san7areb@Gmail.com للمراسلة

# The End أخوكم سنحاريب